## Register your product and get support at www.philips.com/welcome

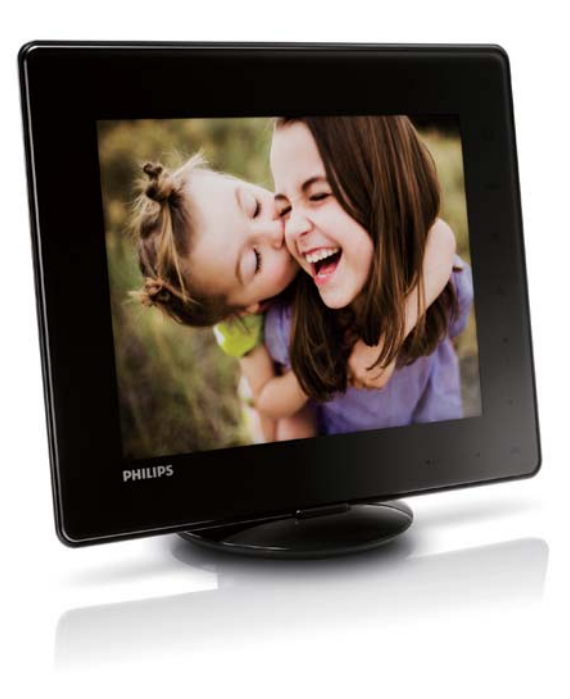

## DE Benutzerhandbuch

# PhotoAlbum

SPH8408

SPH8428

SPH8528

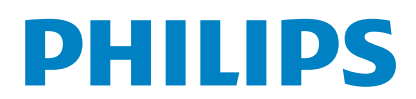

## Inhaltsangabe

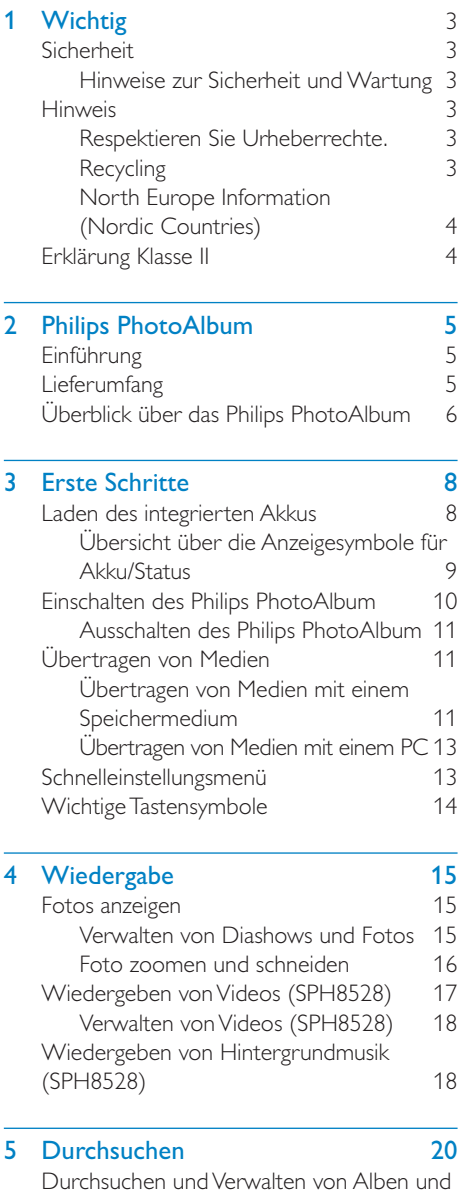

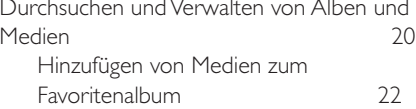

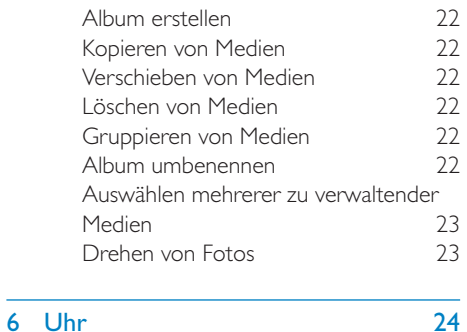

Deutsch

Deutsch

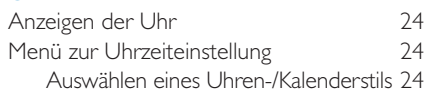

#### [7 Ereignis-Erinnerung 25](#page-25-0)

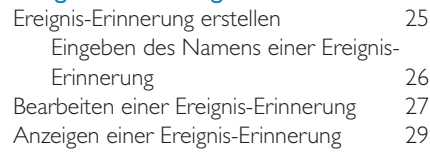

#### [8 Einstellungen 30](#page-30-0)

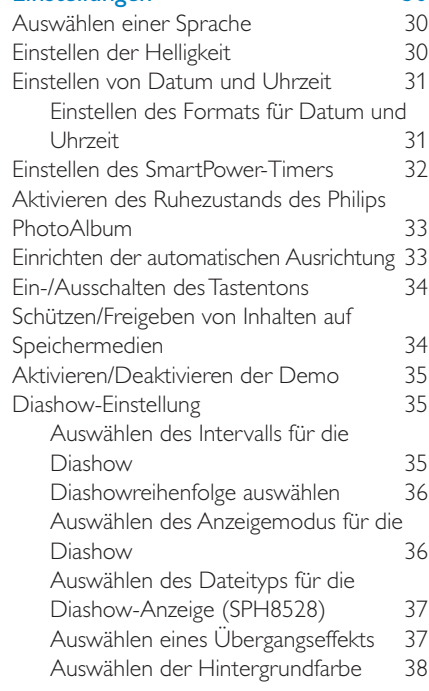

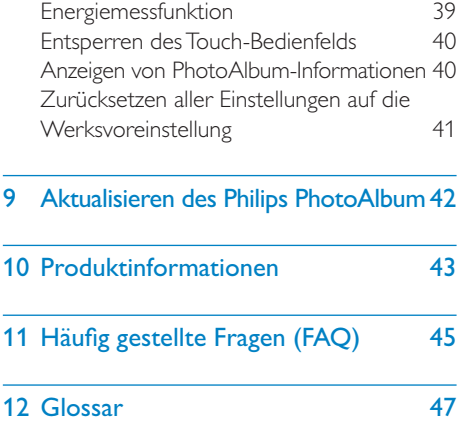

#### Benötigen Sie Hilfe?

Besuchen Sie unsere Website unter www. philips.com/welcome – hier finden Sie hilfreiches Material wie beispielsweise Benutzerhandbücher, neue Software-Aktualisierungen und Antworten auf häufig gestellte Fragen.

## <span id="page-3-0"></span>**Wichtig**

## Sicherheit

#### Hinweise zur Sicherheit und Wartung

- Der Bildschirm darf in keiner Weise mit harten Gegenständen berührt werden, da er hierdurch dauerhaft beschädigt werden kann.
- Trennen Sie das Gerät von der Stromversorgung, wenn es längere Zeit nicht verwendet wird.
- Schalten Sie den Bildschirm aus, und ziehen Sie das Netzkabel, bevor Sie den Bildschirm reinigen. Reinigen Sie den Bildschirm nur mit einem weichen, mit Wasser angefeuchteten Tuch. Verwenden Sie keinesfalls Alkohol, Chemikalien oder Haushaltsreiniger zur Reinigung des Geräts.
- Setzen Sie das Gerät nie offenem Feuer oder anderen Wärmequellen (z. B. direktem Sonnenlicht) aus.
- Setzen Sie das Gerät weder Regen noch Wasser aus. Platzieren Sie niemals Behälter mit Flüssigkeiten wie Vasen in der Nähe des Geräts.
- Lassen Sie das Gerät nicht fallen. Wenn Sie das Gerät fallen lassen, wird es beschädigt.
- Installieren und verwenden Sie ausschließlich Dienste oder Software von vertrauenswürdigen Quellen, die keine Viren oder schädliche Software enthalten.
- Dieses Gerät eignet sich nur für den Einsatz in geschlossenen Räumen.
- Verwenden Sie das Gerät nur zusammen mit dem im Lieferumfang enthaltenen Adapter.

Schalten Sie das Fotoalbum aus, bevor Sie das Gerät in der Tragetasche verstauen.

## Hinweis

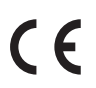

Dieses Produkt entspricht den grundlegenden Anforderungen und sonstigen relevanten Bestimmungen der Richtlinien 2006/95/EC (Niederspannung) und 2004/108/EC (EMV).

#### Respektieren Sie Urheberrechte.

 $\overline{\mathcal{L}}$ Be responsible **Respect copyrights** 

Das unbefugte Kopieren von kopiergeschütztem Material wie z. B. Computerprogrammen, Dateien, Sendungen und Tonaufnahmen kann eine Urheberrechtsverletzung und somit eine Straftat darstellen. Dieses Gerät darf für solche Zwecke nicht verwendet werden.

#### Recycling

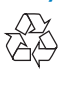

Ihr Gerät wurde unter Verwendung hochwertiger Materialien und Komponenten entwickelt und hergestellt, die recycelt und wiederverwendet werden können. Befindet sich das Symbol einer durchgestrichenen Abfalltonne auf Rädern auf dem Gerät, bedeutet dies, dass für dieses Gerät die Europäische Richtlinie 2002/96/EG gilt.

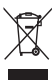

Entsorgen Sie dieses Produkt nie mit dem restlichen Hausmüll. Bitte informieren Sie sich über die örtlichen Bestimmungen zur getrennten Entsorgung von elektrischen und elektronischen Produkten. Durch die korrekte Entsorgung Ihrer Altgeräte werden Umwelt und Menschen vor möglichen negativen Folgen geschützt.

<span id="page-4-0"></span>Ihr Produkt enthält einen integrierten wiederaufladbaren Akku, der der europäischen Richtlinie 2006/66/EG unterliegt. Dieser darf nicht mit dem normalen Haushaltsmüll entsorgt werden.

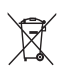

Um die Funktionalität und die Sicherheit Ihres Produkts zu erhalten, bringen Sie Ihr Produkt zu einer öffentlichen Sammelstelle oder einem Kundendienstzentrum. Dort kann ein Fachmann den Akku entfernen oder austauschen. Bitte informieren Sie sich über die örtlichen Bestimmungen zur getrennten Entsorgung von Batterien. Durch die korrekte Entsorgung von Batterien werden Umwelt und Menschen vor möglichen negativen Folgen geschützt.

#### Achtung

- FALLS DER AKKU DURCH EINEN FALSCHEN AKKUTYP ERSETZT WIRD, BESTEHT EXPLOSIONSGEFAHR.
- ENTSORGEN SIE GEBRAUCHTE AKKUS VORSCHRIFTSGEMÄß.
- Der integrierte Akku darf ausschließlich bei der Entsorgung des Geräts entfernt werden.

Lassen Sie den eingebauten Akku nur von einem Fachmann entfernen.

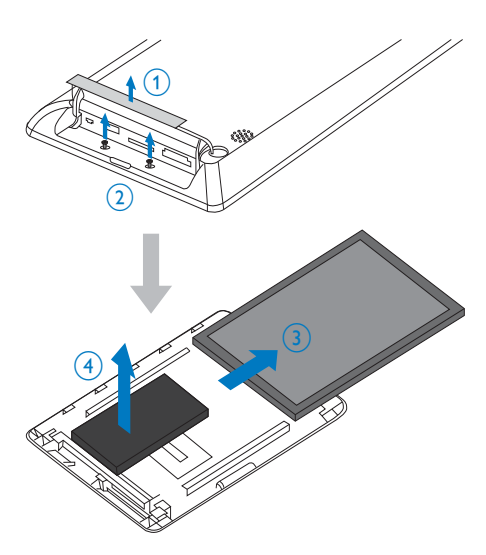

#### North Europe Information (Nordic Countries)

#### VARNING:

FÖRSÄKRA DIG OM ATT HUVUDBRYTARE OCH UTTAG ÄR LÄTÅTKOMLIGA, NÄR DU STÄLLER DIN UTRUSTNING PÅPLATS. Placering/Ventilation

#### ADVARSEL:

SØRG VED PLACERINGEN FOR, AT NETLEDNINGENS STIK OG STIKKONTAKT ER NEMT TILGÆNGELIGE. Paikka/Ilmankierto

#### VAROITUS:

SIJOITA LAITE SITEN, ETTÄ VERKKOJOHTO VOIDAAN TARVITTAESSA HELPOSTI IRROTTAA PISTORASIASTA.

Plassering/Ventilasjon

#### ADVARSEL:

NÅR DETTE UTSTYRET PLASSERES, MÅ DU PASSE PÅ AT KONTAKTENE FOR STØMTILFØRSEL ER LETTE Å NÅ.

## Erklärung Klasse II

#### Symbol der Geräteklasse II:

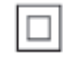

 $\frac{1}{2}$ Dieses Symbol gibt an, dass das Produkt über ein doppeltes Isoliersystem verfügt.

## Deutsch Deutsch

## <span id="page-5-0"></span>2 Philips PhotoAlbum

Herzlichen Glückwunsch zu Ihrem Kauf und willkommen bei Philips! Um das Kundendienstangebot von Philips vollständig nutzen zu können, sollten Sie Ihr Produkt unter www.philips.com/welcome registrieren.

## **Einführung**

Dies ist ein Philips Digital PhotoAlbum mit integriertem Akku.

Mit dem Philips Digital PhotoAlbum SPH8408/ SPH8428 können Sie:

- JPEG-Fotos anzeigen
- Ereignis-Erinnerungen für besondere Anlässe erstellen

Mit dem Philips Digital PhotoAlbum SPH8528 können Sie:

- JPEG-Fotos anzeigen
- Videoclips von einer Kamera wiedergeben
- Wiedergabe von Hintergrundmusik
- Ereignis-Erinnerungen für besondere Anlässe erstellen

## Lieferumfang

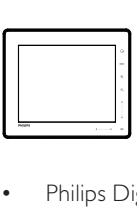

• Philips Digital PhotoAlbum

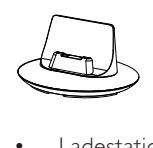

**Ladestation** 

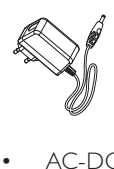

• AC-DC-Netzadapter

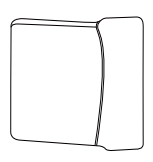

• Tragetasche (nur für SPH8528)

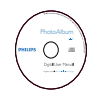

• CD-ROM mit Benutzerhandbuch

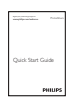

• Kurzanleitung

## <span id="page-6-0"></span>Überblick über das Philips **PhotoAlbum**

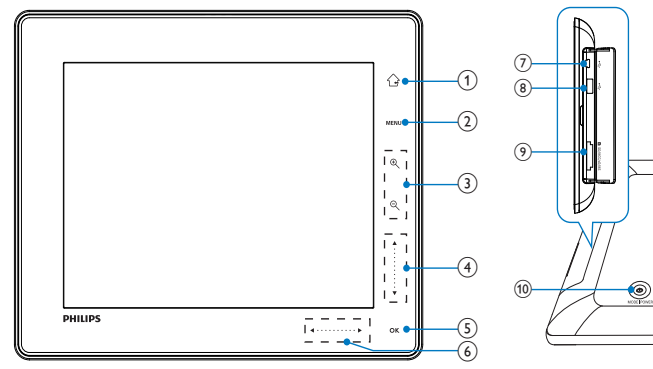

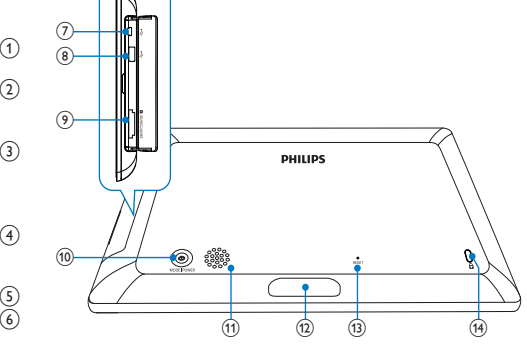

#### a  $\bigtriangleup$

- Gedrückt halten, um zum Startbildschirm zu wechseln
- Antippen, um zum nächst höheren Menüpunkt zurückzukehren

#### $(2)$  MENU

• Antippen, um das Optionsmenü zu öffnen/zu schließen

#### (3) Zoom-Tasten

- $\left( \widehat{+}\right)$ •
	- Antippen, um Ausschnitt zu vergrößern
	- Antippen, um zwischen den Modi umzuschalten (Wavemodus -> Albummodus -> Diashow-Modus -> 2-fach-Zoom -> 4-fach-Zoom)
- $\Theta$ •
	- Antippen, um Ausschnitt zu verkleinern
	- Antippen, um zwischen den Modi umzuschalten (Wavemodus <- Albummodus <- Diashow-Modus <- 2-fach-Verkleinerung <- 4-fach-Verkleinerung)
- (4) Oben/Unten-Schieberegler
	- - Antippen, um nach oben zu blättern oder die Lautstärke zu erhöhen
	- - Antippen, um nach unten zu blättern oder die Lautstärke zu verringern

#### $(5)$  OK

- Antippen um die Diashow bzw. das Video wiederzugeben/anzuhalten
- Antippen, um eine Auswahl zu bestätigen

#### (6) Links/Rechts-Schieberegler

- Bewegen Sie den Links/Rechts-Schieberegler von links nach rechts, um das Touch-Bedienfeld zu entsperren.
- - Antippen, um nach links zu blättern/Finger über die Taste bewegen, um nach links zu springen
- - Antippen, um nach rechts zu blättern/Finger über die Taste bewegen, um nach rechts zu springen
- $(7)$  Mini-USB-Buchse
- $\circledR$   $\leftarrow$  USB-Buchse (nur für SPH8528)
- **9) asD/MMC/xD/MS/MS Pro** Kartensteckplatz
- $\circledcirc$ 
	- Drücken, um das PhotoAlbum einzuschalten
	- Gedrückt halten, um das PhotoAlbum auszuschalten
	- Drücken, um den Modus zu wechseln (zwischen Diashow und Uhr/Kalender oder zwischen Waveansicht und Albumansicht)
- (11) Lautsprecher
- (12) Anschluss für Ladestation
- $(n)$  RESET
- (14) & Kensington-Sicherung

## <span id="page-8-0"></span>3 Erste Schritte

#### Achtung

 • Verwenden Sie die Steuerelemente nur wie in diesem Benutzerhandbuch angegeben.

Folgen Sie den Anweisungen in diesem Kapitel immer nacheinander.

Wenn Sie mit Philips Kontakt aufnehmen, werden Sie nach der Modell- und Seriennummer Ihres Geräts gefragt. Sie finden die Modell- und Seriennummer auf der Rückseite des Geräts. Notieren Sie die Nummern:

Modell-Nr. \_\_\_\_\_\_\_\_\_\_\_\_\_\_\_\_\_\_\_\_\_\_\_\_\_\_

Serien-Nr. \_\_\_\_\_\_\_\_\_\_\_\_\_\_\_\_\_\_\_\_\_\_\_\_\_\_\_

## Laden des integrierten Akkus

#### Hinweis

 • Laden Sie den integrierten Akku, bevor Sie das Philips PhotoAlbum zum ersten Mal verwenden. Mit einem komplett geladenen Akku können Sie das Philips PhotoAlbum SPH8408/SPH8428 bis zu einer Stunde und das Gerät SPH8528 bis zu zwei Stunden betreiben.

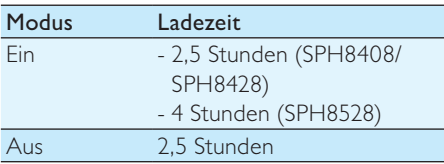

1 Verbinden Sie den DC-Stecker des mitgelieferten Netzkabels mit der DC-Buchse der ebenfalls mitgelieferten Ladestation.

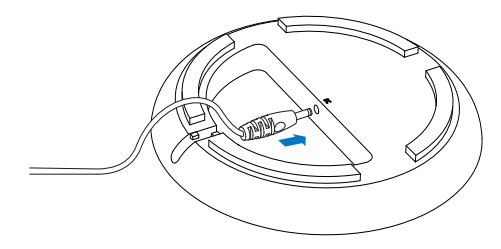

2 Führen Sie das Kabel durch den Kabelkanal.

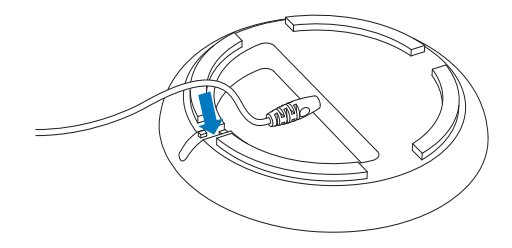

3 Stecken Sie den Netzstecker in eine Steckdose.

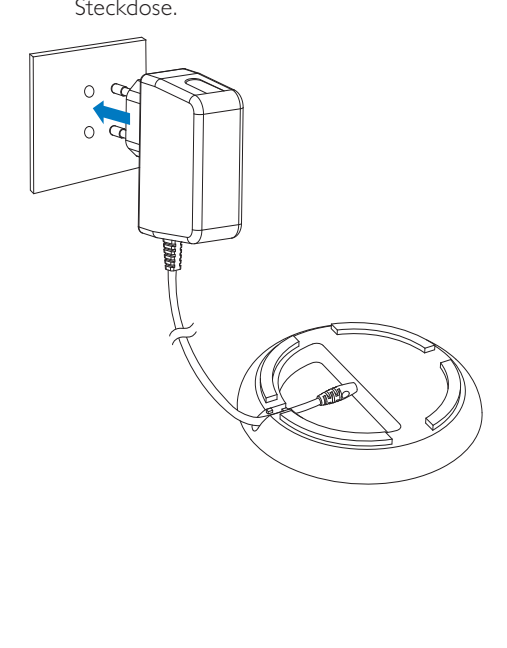

<span id="page-9-0"></span>4 Schließen Sie das Philips PhotoAlbum an die Ladestation an.

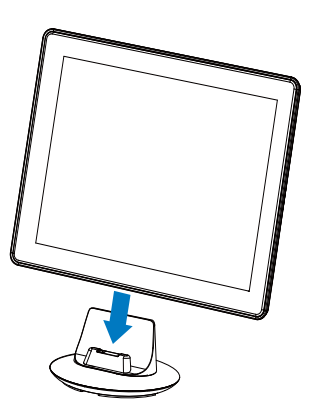

» Wenn das PhotoAlbum ausgeschaltet ist, blinken die LED-Anzeigen unter dem Links/Rechts-Schieberegler und die OK-Taste während des Ladevorgangs. Wenn der integrierte Akku vollständig geladen ist, hören die LED-Anzeigen auf zu blinken.

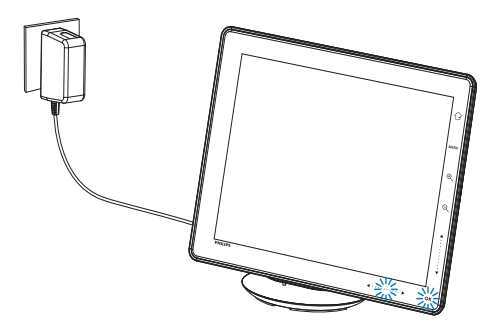

### Tipp

- Die Lebensdauer des Akkus hängt von der Verwendung ab.
- Um die Lebensdauer des Akkus zu optimieren, betreiben Sie das Philips PhotoAlbum am Stromnetz.

#### Übersicht über die Anzeigesymbole für Akku/Status

Die Anzeige zeigt den ungefähren Ladezustand des integrierten Akkus sowie den Status zur Stromversorgung des Philips PhotoAlbum:

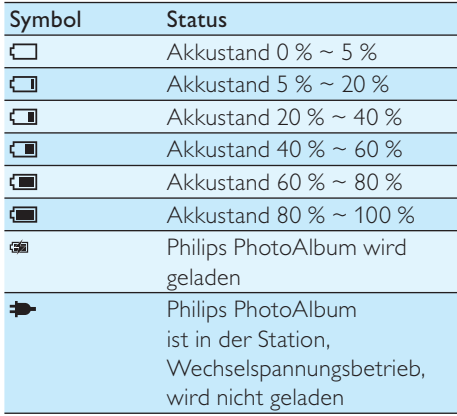

### <span id="page-10-0"></span>Einschalten des Philips **PhotoAlbum**

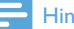

#### Hinweis

- Wenn Sie das Philips PhotoAlbum an die Stromversorgung anschließen, schaltet sich das Gerät automatisch ein.
- 1 Wenn das Philips PhotoAlbum ausgeschaltet und an die Stromversorgung angeschlossen ist, halten Sie die Taste gedrückt, um das Gerät einzuschalten.

#### Erste Schritte, wenn Sie das Philips PhotoAlbum zum ersten Mal einschalten:

• Sie werden auf dem Bildschirm zur Auswahl einer Sprache aufgefordert.

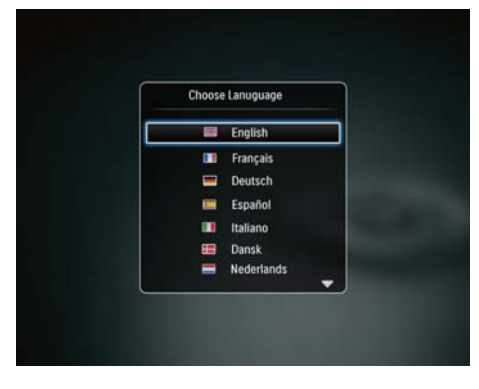

• Wählen Sie eine Sprache aus, und bestätigen Sie anschließend mit OK.

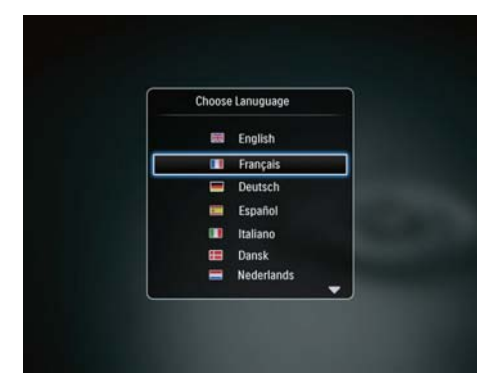

• Sie werden auf dem Bildschirm dazu aufgefordert, die Uhrzeit und das Datum einzustellen.

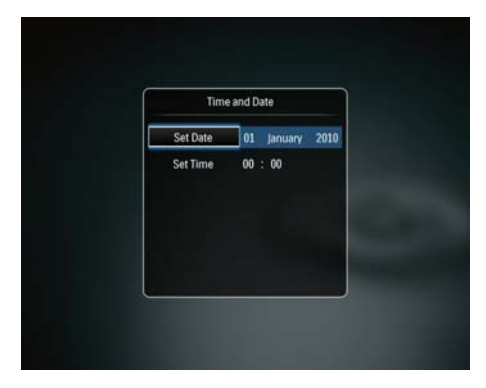

- Tippen Sie auf  $\triangle$  /  $\blacktriangledown$  /  $\blacktriangle$  /  $\blacktriangleright$  am die Uhrzeit und das Datum einzustellen, und bestätigen Sie anschließend mit OK.
- » Der Startbildschirm wird angezeigt.

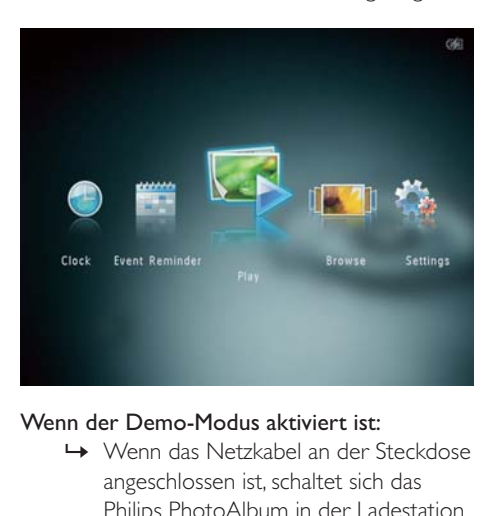

#### Wenn der Demo-Modus aktiviert ist:

- » Wenn das Netzkabel an der Steckdose angeschlossen ist, schaltet sich das Philips PhotoAlbum in der Ladestation automatisch ein.
- Stellen Sie ggf. die Uhrzeit und das Datum ein.
- » Philips PhotoAlbum startet die Demo-Diashow.

#### <span id="page-11-0"></span>Ausschalten des Philips PhotoAlbum

#### Hinweis

- Sie können das Philips PhotoAlbum erst ausschalten, wenn alle Kopier- und Speichervorgänge abgeschlossen sind.
- Wenn Sie das PhotoAlbum ausschalten möchten, drücken Sie  $\phi$ , und halten Sie die Taste ungefähr zwei Sekunden lang gedrückt.

## Übertragen von Medien

#### Übertragen von Medien mit einem Speichermedium

#### **Achtung**

 • Trennen Sie das Speichermedium während der Medienübertragung nicht vom Philips PhotoAlbum.

Philips PhotoAlbum unterstützt die meisten Typen der folgenden Speichermedien:

- Secure Digital (SD)
- Secure Digital High Capacity (SDHC)
- Multimedia Card (MMC)
- Multimedia Card Plus (MMC plus)
- xD-Karte (xD)
- Memory Stick (MS)
- Memory Stick Pro (MS Pro)
- USB-Flashlaufwerk (nur SPH8528)
- 1 Öffnen Sie die Abdeckung seitlich am PhotoAlbum.
- 2 Legen Sie ein Speichermedium in das PhotoAlbum ein. SPH8408/SPH8428

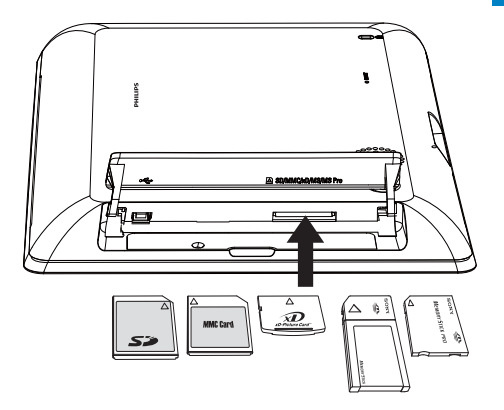

SPH8528

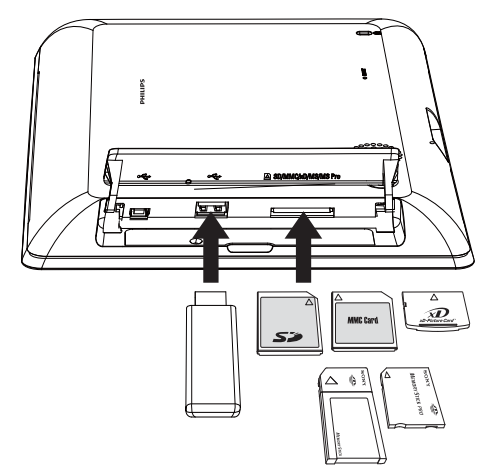

» Es wird ein Optionsmenü angezeigt.

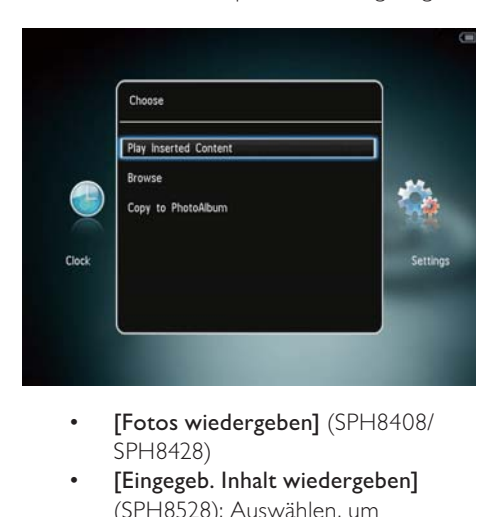

- SPH8428)
- [Eingegeb. Inhalt wiedergeben] (SPH8528): Auswählen, um Medien vom Speichermedium wiederzugeben
- [Durchsuchen]: Auswählen, um Medien auf dem Speichermedium zu durchsuchen
- [In Fotoalbum kopieren]: Auswählen, um die Übertragung zu starten
- 3 Wählen Sie [In Fotoalbum kopieren] und anschließend OK.
	- » Es wird eine Bestätigungsnachricht angezeigt.

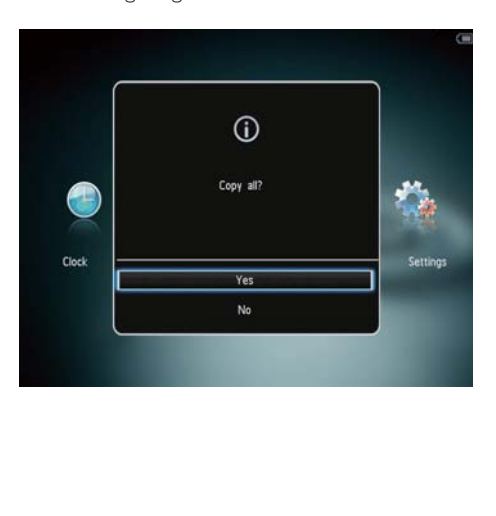

#### Auswählen aller Medien:

- 1 Wählen Sie [Ja] und anschließend OK.<br>2 Wählen Sie im Philips PhotoAlbum ein
- 2 Wählen Sie im Philips PhotoAlbum ein Album aus, um die Medien zu speichern, und tippen Sie anschließend auf OK.

#### Auswählen eines bestimmten Mediums:

- **1** Wählen Sie **[Nein]** und anschließend  $OK$ .
- 2 Wählen Sie einen Ordner, und tippen Sie dann auf  $\blacktriangleright$ .
- 3 Tippen Sie auf  $\blacktriangle / \blacktriangledown / \blacktriangle / \blacktriangleright$  und danach auf OK, um ein Medium auszuwählen bzw. dessen Auswahl aufzuheben.
- 4 Tippen Sie auf MENU, um den Übertragungsvorgang fortzusetzen.
- 5 Wählen Sie im Philips PhotoAlbum ein Album aus, um die Fotos/Videos/ Musiktitel zu speichern, und tippen Sie anschließend auf OK.
- Um ein Speichermedium zu entfernen, ziehen Sie es aus dem Philips PhotoAlbum heraus.

### Deutsch Deutsch

#### <span id="page-13-0"></span>Übertragen von Medien mit einem PC

#### Achtung

- Trennen Sie das Philips PhotoAlbum während der Medienübertragung nicht vom Computer.
- 1 Schließen Sie ein USB-Kabel an das Philips PhotoAlbum und Ihren Computer an. SPH8408/SPH8428

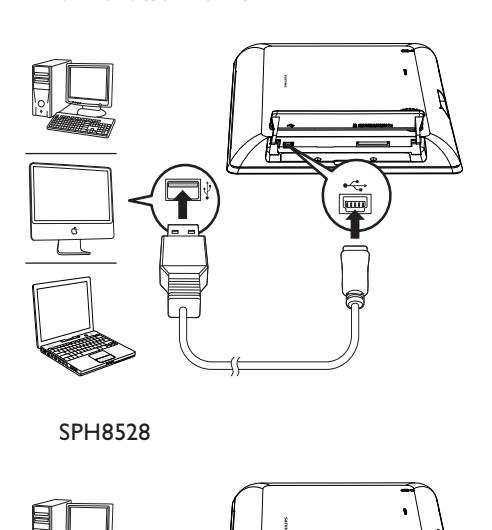

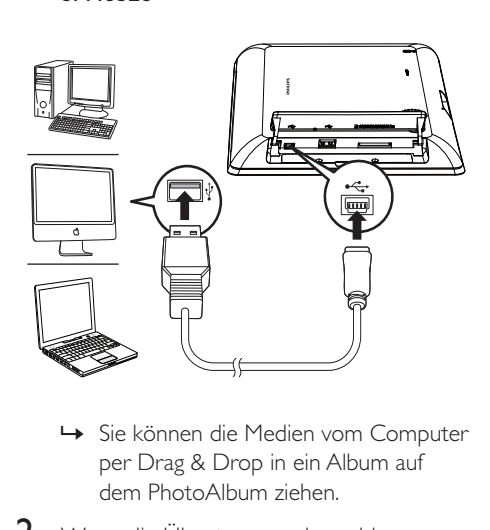

- per Drag & Drop in ein Album auf dem PhotoAlbum ziehen.
- 2 Wenn die Übertragung abgeschlossen ist, trennen Sie das USB-Kabel vom Computer und vom PhotoAlbum.

### Tipp

- Sie können Medien vom PhotoAlbum auf einen Computer übertragen.
- Die Übertragungsgeschwindigkeit hängt vom Betriebssystem und der Softwarekonfiguration des Computers ab.

## Schnelleinstellungsmenü

- 1 Tippen Sie auf dem Startbildschirm auf die Option MENU.
	- » Das Schnelleinstellungsmenü wird angezeigt.

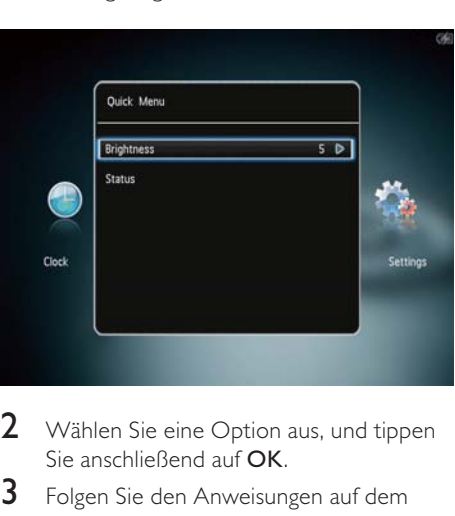

- 2 Wählen Sie eine Option aus, und tippen Sie anschließend auf OK.
- 3 Folgen Sie den Anweisungen auf dem Bildschirm, um die Helligkeit einzustellen oder den Status des Philips PhotoAlbum anzuzeigen.
- Um das Schnelleinstellungsmenü zu verlassen, tippen Sie erneut auf MENU.

## <span id="page-14-0"></span>Wichtige Tastensymbole

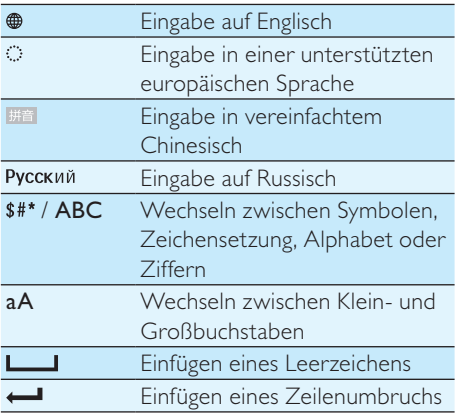

## Deutsch Deutsch

## <span id="page-15-0"></span>**Wiedergabe**

## Fotos anzeigen

#### **Hinweis**

- Philips PhotoAlbum ermöglicht die Anzeige von JPEG-Fotos im Diashow-Modus.
- 1 Wählen Sie auf dem Startbildschirm **[Wiedergabe]**, und tippen Sie anschließend auf OK.

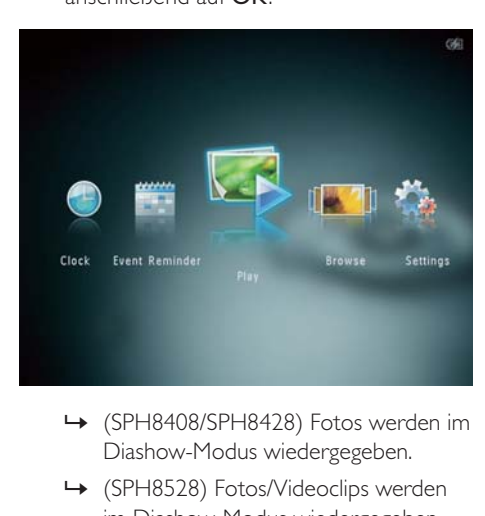

- Diashow-Modus wiedergegeben.
- » (SPH8528) Fotos/Videoclips werden im Diashow-Modus wiedergegeben. Wenn Musikdateien verfügbar sind, werden die Fotos standardmäßig mit Hintergrundmusik wiedergegeben.

#### Im Diashow-Modus:

- Um das vorherige/nächste Foto auszuwählen, tippen Sie auf <>>>
- Um die Diashow anzuhalten, tippen Sie auf OK.
- Um die Diashow fortzusetzen. tippen Sie erneut auf OK.
- Um Fotos/Videos im Albummodus anzuzeigen, tippen Sie auf <sup>e</sup>.
- Um Fotos/Videos im Wavemodus anzuzeigen, tippen Sie zweimal auf <sup>e</sup>.
- Um Fotos als Diastreifen anzuzeigen, schieben Sie den Links/Rechts-Schieberegler schnell von links nach rechts.

#### Im Diastreifen-Modus:

- Tippen Sie auf </a>, um das vorherige/nächste Foto oder Video anzuzeigen.
- Tippen Sie auf OK, um in den Diashow-Modus zurückzukehren.

### **Tipp**

 • Wird ungefähr 15 Sekunden lang keine Taste aktiviert, wird der Diastreifen ausgeblendet, und die Diashow wird fortgesetzt.

#### Verwalten von Diashows und Fotos

Befolgen Sie die nachstehenden Schritte, um ein Foto in einer Diashow oder die Einstellungen der Diashow zu verwalten:

- **1** Tippen Sie auf **MENU**.
	- » Es wird ein Optionsmenü angezeigt.

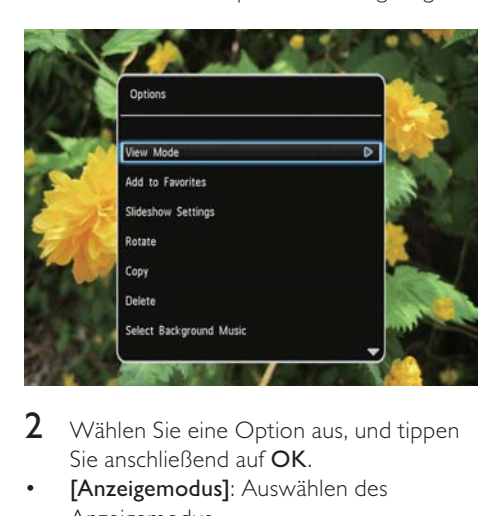

- 2 Wählen Sie eine Option aus, und tippen Sie anschließend auf OK.
- [Anzeigemodus]: Auswählen des Anzeigemodus
- <span id="page-16-0"></span>• [Zu Favoriten hinzufügen]: Hinzufügen des Mediums zum [Favoriten]-Album im Philips PhotoAlbum
- [Diashow-Einstellungen]
	- [Intervall]: Festlegen des Intervalls für die Diashow
	- [Zufallswiedergabe]: Wiedergabe der Medien in zufälliger oder bestimmter Reihenfolge
	- [Farbton]: Auswählen der Farbe für das Foto
	- [Dateityp] (SPH8528): Auswählen des Dateityps für die Diashow
	- **[Übergangseffekt]**: Auswählen eines Übergangseffekts
	- [Hintergrundfarbe]: Auswählen einer Hintergrundfarbe
- [Drehen]: Auswählen der Ausrichtung zum Drehen des Fotos
- **[Kopieren]**: Kopieren des Fotos in ein anderes Album
- [Löschen]: Löschen des Fotos
- [Hintergrundmusik auswählen] (SPH8528): Ein-/Ausschalten der Hintergrundmusik für Foto-Diashow
- [Helligkeit]: Tippen Sie auf ▲ , um die Helligkeit der Anzeige anzupassen

### Foto zoomen und schneiden

Wenn Sie nur den Anzeigemodus ausgewählt haben, können Sie wie folgt ein Foto vergrößern/verkleinern, einen Bildausschnitt erstellen und diese Änderungen anschließend als neues Foto speichern:

- **1** Tippen Sie im Diashow-Modus auf  $\mathbb{R}$ , um ein Foto zu vergrößern.
- 2 Tippen Sie auf MENU.

3 Wählen Sie [Ausschneiden und speichernl und anschließend OK.

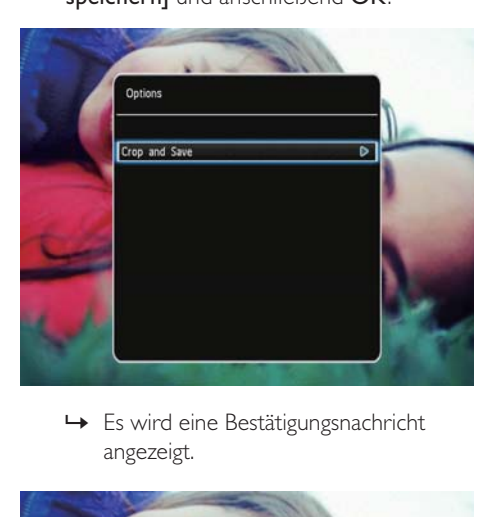

angezeigt.

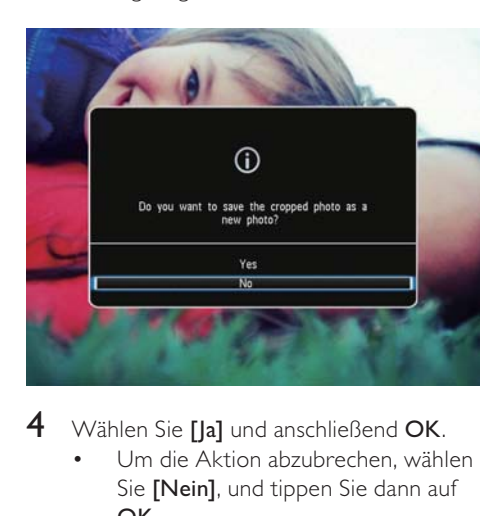

- 4 Wählen Sie [Ja] und anschließend OK.
	- Um die Aktion abzubrechen, wählen Sie [Nein], und tippen Sie dann auf OK.
- 5 Wählen Sie ein Album aus, oder erstellen Sie ein Album, um das neue Foto zu speichern, und tippen Sie dann auf OK.
	- » Nach dem Speichern des Fotos kehrt das Philips PhotoAlbum wieder in den Diashow-Modus zurück.

<span id="page-17-0"></span>Erstellen eines Albums zum Speichern des ausgeschnittenen Fotos:

1 Wählen Sie **[Neues Album erstellen]** und anschließend OK.

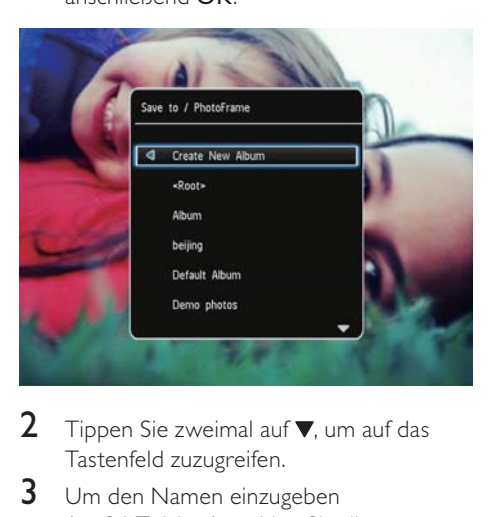

- 2 Tippen Sie zweimal auf  $\nabla$ , um auf das Tastenfeld zuzugreifen.
- $3$  Um den Namen einzugeben (ca. 24 Zeichen), wählen Sie die entsprechenden Buchstaben/Zahlen aus, und tippen Sie dann auf die Taste OK.
	- Wenn Sie zwischen Groß- und Kleinschreibung wechseln möchten, wählen Sie auf dem angezeigten Tastenfeld aA, und tippen Sie dann auf OK.
- 4 Wenn der Name vollständig ist, wählen Sie  $\blacktriangleright$  und tippen Sie dann auf OK.
- 5 Tippen Sie auf OK, um den Speichervorgang zu starten.

## Wiedergeben von Videos (SPH8528)

Hinweis

- Das Gerät SPH8528 kann die meisten mit digitalen Fotokameras aufgenommenen Videodateien in den Formaten M-JPEG (\*.avi/\*.mov), MPEG-1 (\*.mpg/\*.dat/\*.avi/\*. mov) und MPEG-4 (\*.avi/\*.mov/\*.mp4) wiedergeben. Bei einigen Videoclips kommt es bei der Wiedergabe im Philips PhotoAlbum möglicherweise zu Kompatibilitätsproblemen. Stellen Sie vor der Wiedergabe sicher, dass die Videoclips mit Ihrem Philips PhotoAlbum kompatibel sind.
- Verfügt ein Video über ein Format, das vom Philips PhotoAlbum nicht unterstützt wird, erfolgt die Wiedergabe des Videos möglicherweise ohne Ton, und auf dem Bildschirm wird das Symbol  $\sqrt{\phantom{a}}$  angezeigt.
- Im Album-/Miniaturansicht-/Diastreifen-Modus wird eine Videodatei mit dem Symbol @ oben auf dem Bildschirm angezeigt.
- 1 Wählen Sie auf dem Startbildschirm [Durchsuchen], und tippen Sie anschließend auf  $\alpha$ K

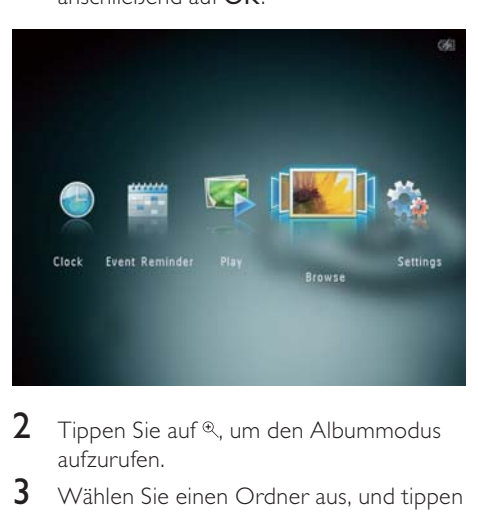

- **2** Tippen Sie auf  $\mathbb{R}$ , um den Albummodus aufzurufen.
- 3 Wählen Sie einen Ordner aus, und tippen Sie auf  $\blacktriangleright$ , um auf den Ordner zuzugreifen.
- 4 Wählen Sie ein Video aus, und tippen Sie dann auf OK.

#### <span id="page-18-0"></span>Während der Videowiedergabe:

- Tippen Sie auf ▲▼, um die Lautstärke einzustellen.
- Um die Wiedergabe anzuhalten bzw. fortzusetzen, wählen Sie OK.
- Um das vorherige/nächste Video wiederzugeben, tippen Sie auf  $\blacktriangleleft$ .
- Bewegen Sie den Links/Rechts-Schieberegler einmal schnell für doppelte Vorlaufgeschwindigkeit, zweimal für vierfache Vorlaufgeschwindigkeit und dreimal für normale Geschwindigkeit.
- Tippen Sie während des schnellen Vorlaufs auf OK, um zur normalen Geschwindigkeit zurückzukehren.

### Verwalten von Videos (SPH8528)

#### So können Sie die Videos, die Sie wiedergeben, verwalten:

- 1 Tippen Sie während der Wiedergabe auf MENU.
	- » Es wird ein Optionsmenü angezeigt.

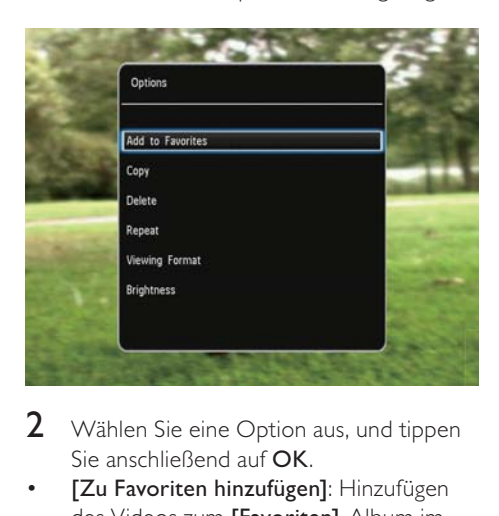

- 2 Wählen Sie eine Option aus, und tippen Sie anschließend auf OK.
- [Zu Favoriten hinzufügen]: Hinzufügen des Videos zum [Favoriten]-Album im Philips PhotoAlbum
- **[Kopieren]**: Kopieren des Videos in ein anderes Album
- [Löschen]: Löschen des Videos
- [Wiederholen]
- [Als Schleife wiedergeben]: Wiedergabe als Schleife
- [Einmal wiedergeben]: Einmalige Wiedergabe
- [Anzeigeformat]
	- [Vollbild]: Wiedergabe im Vollbildmodus
	- [Original]: Wiedergabe im Original-Format
- [Helligkeit]: Einstellen der Helligkeit

## Wiedergeben von Hintergrundmusik (SPH8528)

#### Hinweis

- Mit dem Philips PhotoAlbum können nur Musikdateien im Format MP3 oder WAV wiedergegeben werden.
- 1 Tippen Sie bei der Wiedergabe von Fotos auf MENU.
	- » Es wird ein Optionsmenü angezeigt.
- 2 Tippen Sie wiederholt auf  $\blacktriangledown$ , um [Hintergrundmusik auswählen] auszuwählen, und tippen Sie anschließend auf OK.
- 3 Wählen Sie [Musik auswählen] und anschließend OK.
- 4 Wählen Sie einen Ordner aus.
- 5 Wählen Sie Musik aus.
	- Um alle Musikdateien in einem Ordner auszuwählen, fahren Sie mit Schritt 6 fort.
	- Um nur eine Musikdatei im Ordner auszuwählen, tippen Sie auf , und wählen Sie anschließend die Musikdatei aus.
- **6** Tippen Sie auf **OK**.

#### Wenn Sie bereits Musikdateien ausgewählt haben:

- Wählen Sie im Menü [Hintergrundmusik auswählen] die Option [Musik ein] aus, und tippen Sie dann aufOK.
- Die ausgewählten Musikdateien werden wiedergegeben.
- Um die Musikwiedergabe zu beenden, wählen Sie [Musik aus] aus, und tippen Sie dann auf OK.
- Um während der Musikwiedergabe die Lautstärke anzupassen, tippen  $Sie$  auf  $\triangle / \blacktriangledown$

#### Musikmenü:

- 1 Wählen Sie einen Musikordner aus, und tippen Sie anschließend auf MENU. » Das Musikmenü wird angezeigt.
- 2 Wählen Sie zum Fortfahren eine Option aus.
	- Kopieren von Musikdateien in einen anderen Ordner
	- Löschen von Musikdateien
	- Anpassen der Lautstärke für die Musikwiedergabe

## <span id="page-20-0"></span>5 Durchsuchen

## Durchsuchen und Verwalten von Alben und Medien

Sie können Alben und Medien im Wavemodus oder Albummodus durchsuchen und verwalten.

• Wavemodus:

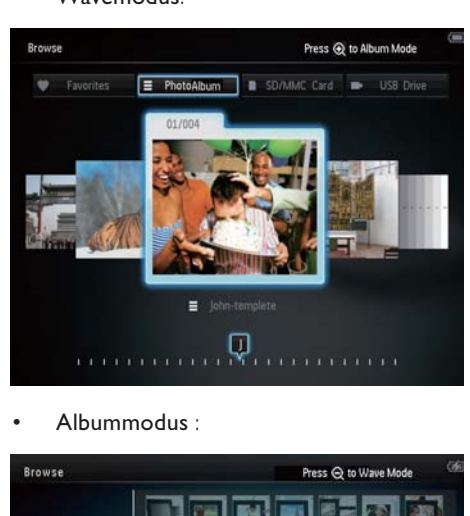

• Albummodus :

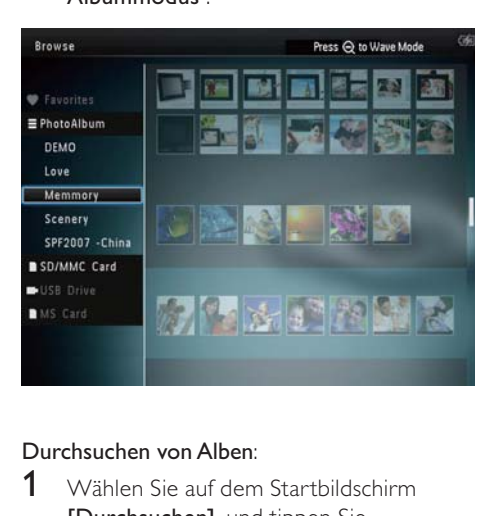

#### Durchsuchen von Alben:

- 1 Wählen Sie auf dem Startbildschirm [Durchsuchen], und tippen Sie anschließend auf OK.
	- » Alben werden im Wavemodus angezeigt.
- **2** Tippen Sie auf  $\mathbb{R}$ , um den Albummodus aufzurufen.
	- Um zum Wavemodus zurückzukehren, tippen Sie auf  $\ll$ . Im Wave-/Albummodus:
	- Tippen Sie einmal auf OK: Ein Foto wird im Pausenmodus angezeigt.
	- Tippen Sie zweimal auf OK: Die Diashow wird gestartet.

#### Verwalten von Alben und Medien:

- 1 Wählen Sie ein Album/Medium, und tippen Sie auf MENU.
	- » Es wird ein Optionsmenü angezeigt.
- 2 Wählen Sie eine Option aus, und tippen Sie zum Fortfahren auf OK.

#### Gerätemenü:

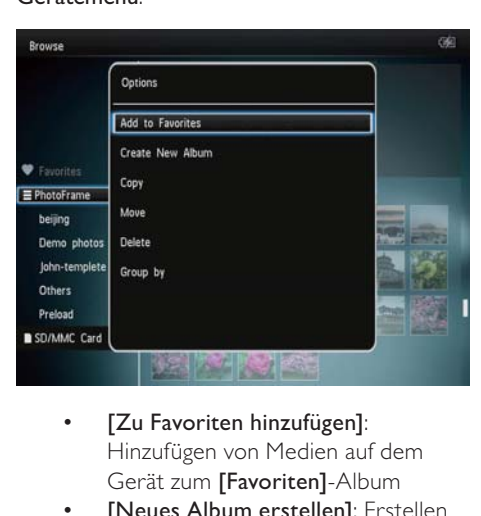

- Hinzufügen von Medien auf dem Gerät zum [Favoriten]-Album
- [Neues Album erstellen]: Erstellen eines Albums
- **[Kopieren]**: Kopieren von Medien auf dem Gerät in ein anderes Album
- [Verschieben]: Verschieben von Medien auf dem Gerät in ein anderes Album
- [Löschen]: Löschen von Medien vom Gerät

• [Sortieren nach]: Gruppieren von Medien auf dem Gerät nach Namen oder Datum

#### Albummenü:

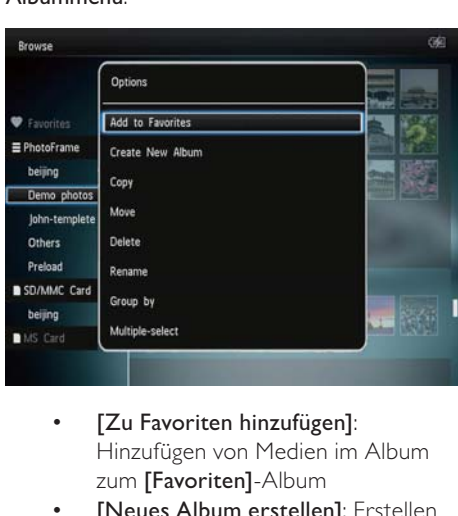

- Hinzufügen von Medien im Album zum [Favoriten]-Album
- [Neues Album erstellen]: Erstellen eines Albums
- **[Kopieren]**: Kopieren von Medien im Album in ein anderes Album
- [Verschieben]: Verschieben von Medien im Album in ein anderes Album
- [Löschen]: Löschen von Medien im Album
- [Umbenennen]: Umbenennen eines Albums
- [Sortieren nach]: Gruppieren von Medien im Album nach Namen oder Datum
- [Mehrfachauswahl]: Auswählen mehrerer zu verwaltender Fotos

#### Miniaturmenü:

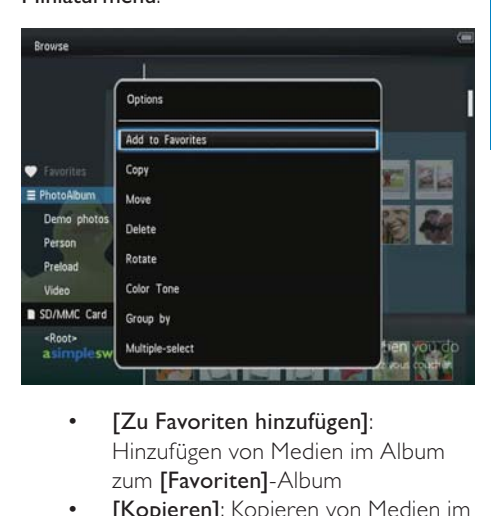

- Hinzufügen von Medien im Album zum [Favoriten]-Album
- **[Kopieren]**: Kopieren von Medien im Album in ein anderes Album
- [Verschieben]: Verschieben von Medien im Album in ein anderes Album
- [Löschen]: Löschen von Medien im Album
- [Drehen] (nur im Fotomenü): Drehen des Fotos im Album
- [Farbton] (nur im Fotomenü): Auswählen einer Farbe für das Foto
- [Sortieren nach]: Gruppieren von Medien im Album nach Namen oder Datum
- [Mehrfachauswahl]: Auswählen mehrerer zu verwaltender Fotos

#### Wenn Sie das [Favoriten]-Album auswählen, wird ein anderes Menü angezeigt.

- [Aus Favoriten entfernen]: Entfernen von Medien aus dem [Favoriten]- Album
- [Kopieren]: Kopieren von Medien im Album in ein anderes Album
- [Löschen]: Löschen von Medien im Album
- [Sortieren nach]: Gruppieren von Medien im Album nach Namen oder Datum

#### <span id="page-22-0"></span>Hinzufügen von Medien zum **Favoritenalbum**

Hinzufügen von Medien im Album zum [Favoriten]-Album:

1 Wählen Sie [Zu Favoriten hinzufügen] und anschließend OK.

#### Album erstellen

- 1 Wählen Sie [Neues Album erstellen] und anschließend OK.
- 2 Tippen Sie zweimal auf  $\nabla$ , um auf das Tastenfeld zuzugreifen.
- 3 Um den Namen einzugeben (ca. 24 Zeichen), wählen Sie die entsprechenden Buchstaben/Zahlen aus, und tippen Sie dann auf die Taste OK.
	- Wenn Sie zwischen Groß- und Kleinschreibung wechseln möchten, wählen Sie auf dem angezeigten Tastenfeld aA, und tippen Sie dann auf OK.
- 4 Wenn der Name vollständig ist, wählen Sie  $\blacktriangleright$ , und tippen Sie dann auf OK.
- 5 Tippen Sie auf OK, um den Speichervorgang zu starten.

#### Kopieren von Medien

- 1 Wählen Sie [Kopieren] und anschließend OK.
- 2 Wählen Sie ein Zielalbum aus, und starten Sie den Kopiervorgang mit OK.

#### Verschieben von Medien

- 1 Wählen Sie [Verschieben] und anschließend OK.
- 2 Wählen Sie ein Zielalbum aus, und starten Sie den Verschiebevorgang mit OK.

#### Löschen von Medien

- 1 Wählen Sie [Löschen] und anschließend OK.
	- » Es wird eine Bestätigungsnachricht angezeigt.
- 2 Wählen Sie [Ja], und tippen Sie anschließend auf OK, um den Löschvorgang zu starten.
	- Um den Vorgang abzubrechen, halten Sie gedrückt.

#### Gruppieren von Medien

Sie können Medien in einem Album nach Datum oder Name gruppieren.

- 1 Wählen Sie [Sortieren nach] und anschließend OK.
- 2 Wählen Sie eine Gruppierungsmethode aus.
	- Um nach Name zu gruppieren, wählen Sie [Name], und tippen Sie dann auf OK.
	- Um nach Datum zu gruppieren, wählen Sie [Datum], und tippen Sie dann auf OK.

#### Album umbenennen

- 1 Wählen Sie [Umbenennen] und anschließend OK.
	- » Ein Tastenfeld wird angezeigt.
- 2 Tippen Sie zweimal auf  $\nabla$ , um auf das Tastenfeld zuzugreifen.
- 3 Um den Namen einzugeben (ca. 24 Zeichen), wählen Sie die entsprechenden Buchstaben/Zahlen aus, und tippen Sie dann auf die Taste OK.
	- Wenn Sie zwischen Groß- und Kleinschreibung wechseln möchten, wählen Sie auf dem angezeigten Tastenfeld aA, und tippen Sie dann auf OK.
- 4 Wenn der Name vollständig ist, wählen Sie  $\blacktriangleright$  und tippen Sie dann auf OK.

#### <span id="page-23-0"></span>Auswählen mehrerer zu verwaltender Medien

- 1 Wählen Sie [Mehrfachauswahl] und anschließend OK .
- $2$  Wählen Sie die Medien aus.
	- Um alle Medien in einem Album auszuwählen, tippen Sie auf OK. .
	- Wenn Sie nur einige der Medien auswählen möchten, tippen Sie auf / / / und OK, um ein Medium auszuwählen. Wiederholen Sie diesen Schritt, um weitere Medien auszuwählen.
	- Um die Auswahl eines Mediums aufzuheben, wählen Sie es aus, und tippen Sie dann auf OK. .
- 3 Tippen Sie nach der Auswahl auf MENU, um fortzufahren.
	- » Es wird ein Optionsmenü angezeigt.
- 4 Wählen Sie zum Fortfahren eine Option aus.
	- [Zu Favoriten hinzufügen]: Hinzufügen der ausgewählten Medien zum [Favoriten]-Album
	- [Kopieren]: Kopieren der ausgewählten Medien in ein anderes Album
	- [Verschieben]: Verschieben der ausgewählten Medien in ein anderes Album
	- [Löschen]: Löschen der ausgewählten Medien
	- [Drehen]: Drehen der ausgewählten Medien
	- [Diashow wiedergeben]: Wiedergabe der ausgewählten Medien im Diashowmodus

### Drehen von Fotos

- 1 Wählen Sie [Drehen] und anschließend OK .
- 2 Wählen Sie einen Winkel zum Drehen aus, und tippen Sie dann auf OK. .

## <span id="page-24-0"></span>6 Uhr

## Anzeigen der Uhr

1 Wählen Sie auf dem Startbildschirm [Uhr], und tippen Sie anschließend auf OK.

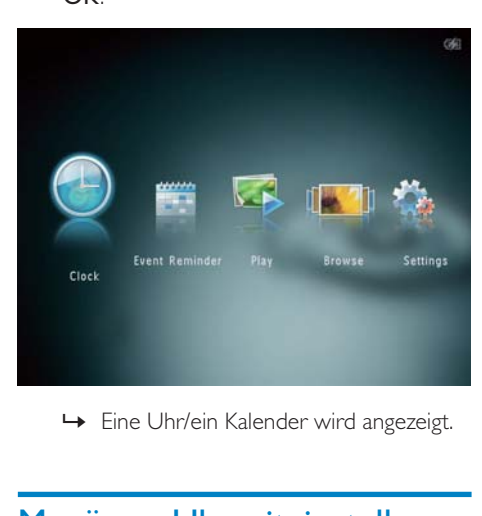

## Menü zur Uhrzeiteinstellung

1 Wenn eine Uhr/ein Kalender angezeigt wird, tippen Sie auf MENU, um das Menü zur Uhrzeiteinstellung zu öffnen.

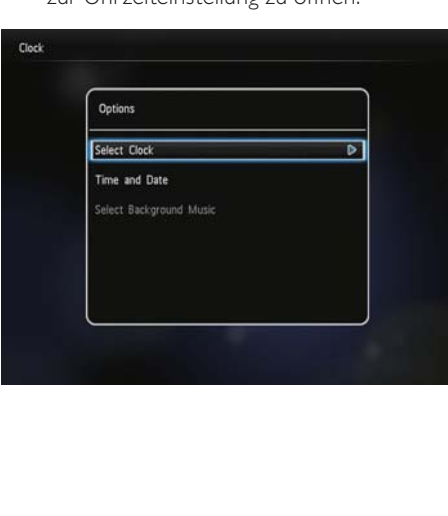

- [Uhr auswählen]: Auswählen einer anderen Uhren-/Kalendervorlage zur Anzeige
- [Uhrzeit und Datum]: Tippen Sie auf  $\triangle$ /  $\blacktriangledown$ /  $\blacktriangle$  , um die Uhrzeit/das Datum einzustellen oder um ein Zeit-/ Datumsformat auszuwählen. Weitere Informationen finden Sie im Abschnitt "Einstellungen - Einstellen von Uhrzeit und Datum".
- [Hintergrundmusik auswählen] (SPH8528): Auswählen von Hintergrundmusik für die Wiedergabe im Uhrzeitmodus

#### Auswählen eines Uhren-/Kalenderstils

- 1 Wählen Sie im Menü zur Uhrzeiteinstellung [Uhr auswählen] aus, und tippen Sie dann auf OK.
- 2 Tippen Sie auf  $\blacklozenge$ , um eine Uhren-/ Kalendervorlage auszuwählen, und tippen Sie dann auf OK.

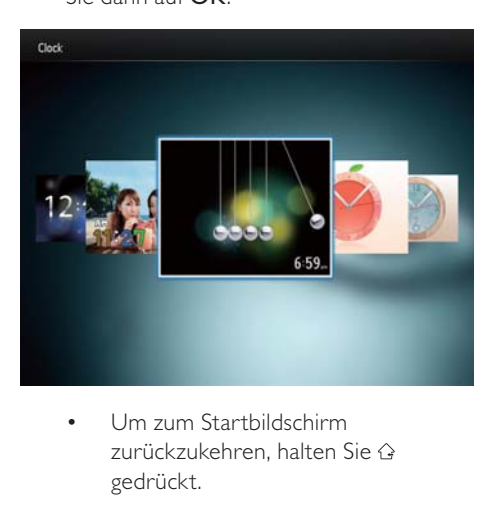

zurückzukehren, halten Sie gedrückt.

## <span id="page-25-0"></span>7 Ereignis-Erinnerung

## Ereignis-Erinnerung erstellen

1 Wählen Sie auf dem Startbildschirm [Terminerinner.], und tippen Sie anschließend auf OK.

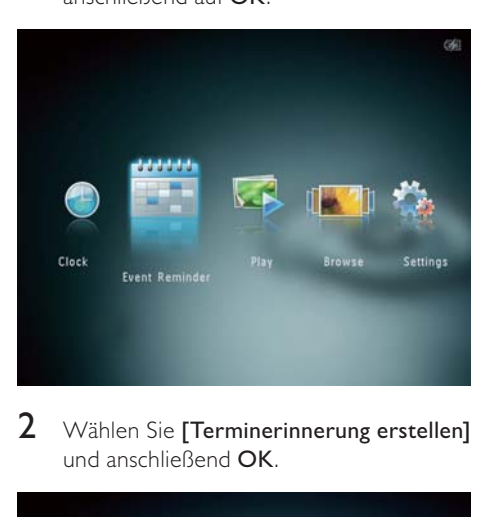

2 Wählen Sie [Terminerinnerung erstellen] und anschließend OK.

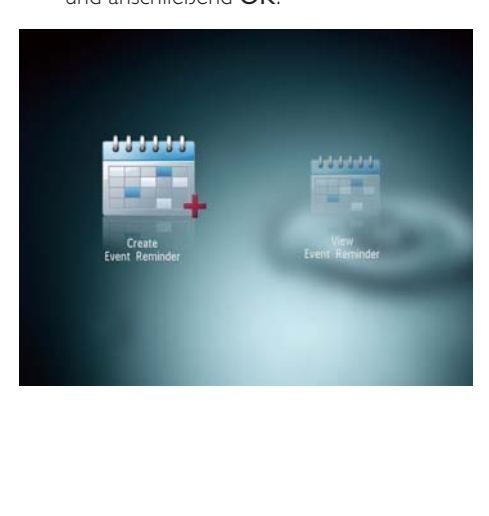

3 Tippen Sie auf  $\blacklozenge$ , um eine Vorlage oder Ereignis-Erinnerung auszuwählen, und tippen Sie anschließend auf OK.

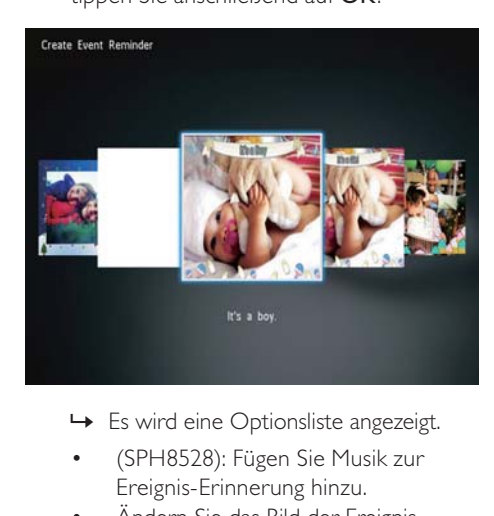

- 
- (SPH8528): Fügen Sie Musik zur Ereignis-Erinnerung hinzu.
- Ändern Sie das Bild der Ereignis-Erinnerung.
- Bearbeiten Sie den Text der Ereignis-Erinnerung.
- Stellen Sie ggf. die richtige Uhrzeit und das richtige Datum ein.
- 4 Wählen Sie [Fertig] und anschließend OK.

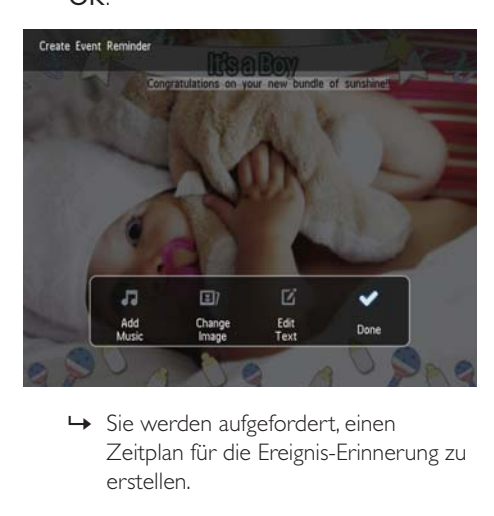

Zeitplan für die Ereignis-Erinnerung zu erstellen.

<span id="page-26-0"></span>5 Erstellen Sie einen Zeitplan für die Nachricht.

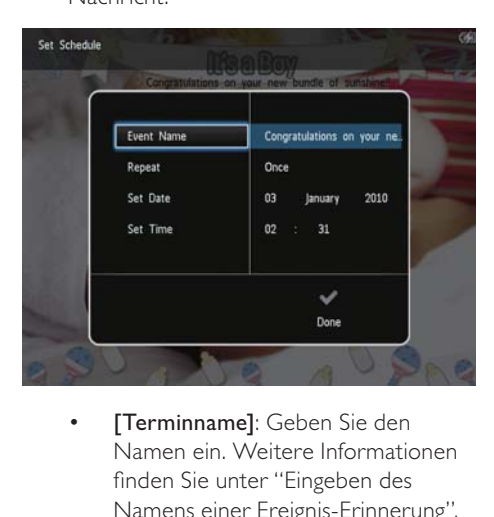

- Namen ein. Weitere Informationen finden Sie unter "Eingeben des Namens einer Ereignis-Erinnerung".
- [Wiederholen]: Wählen Sie eine Wiederholungsfrequenz aus
- [Datum einstellen]: Stellen Sie Datum oder Tag ein
- [Zeit einstellen]: Stellen Sie die Uhrzeit ein
- 6 Wenn Sie die Ereignis-Erinnerung erstellt haben, wählen Sie [Fertig], und tippen Sie auf OK.

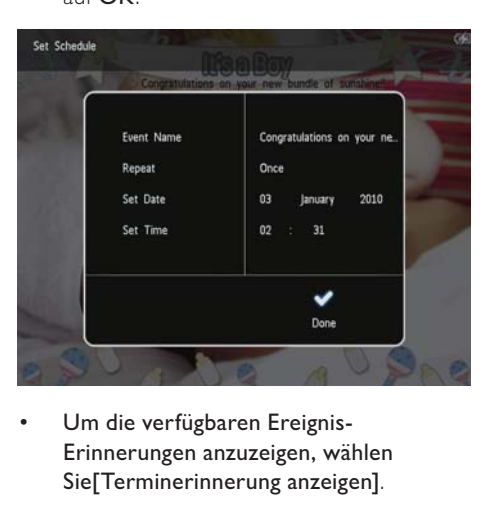

• Um die verfügbaren Ereignis-Erinnerungen anzuzeigen, wählen Sie[Terminerinnerung anzeigen].

• Um zum Startbildschirm zurückzukehren, halten Sie & gedrückt.

#### Eingeben des Namens einer Ereignis-**Erinnerung**

- 1 Wählen Sie [Terminname] und anschließend OK.
- 2 Tippen Sie zweimal auf  $\nabla$ , um auf das Tastenfeld zuzugreifen.
- 3 Um den Namen einzugeben (ca. 24 Zeichen), wählen Sie die entsprechenden Buchstaben/Zahlen aus, und tippen Sie dann auf die Taste OK.
	- Wenn Sie zwischen Groß- und Kleinschreibung wechseln möchten, wählen Sie auf dem angezeigten Tastenfeld aA, und tippen Sie dann auf OK.
- 4 Wenn der Name vollständig ist, wählen Sie  $\blacktriangleright$ , und tippen Sie dann auf OK.

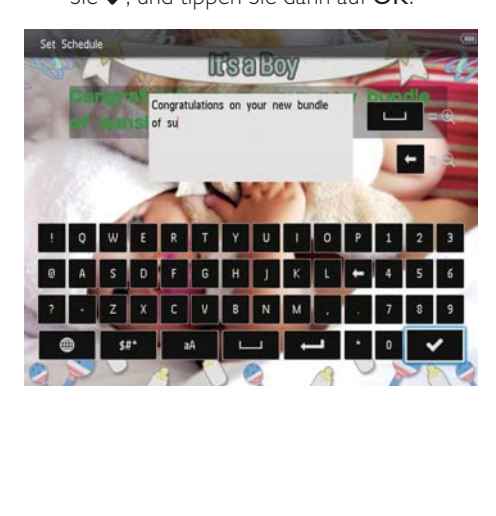

## <span id="page-27-0"></span>Bearbeiten einer Ereignis-**Erinnerung**

1 Wählen Sie auf dem Startbildschirm [Terminerinner.], und tippen Sie anschließend auf OK.

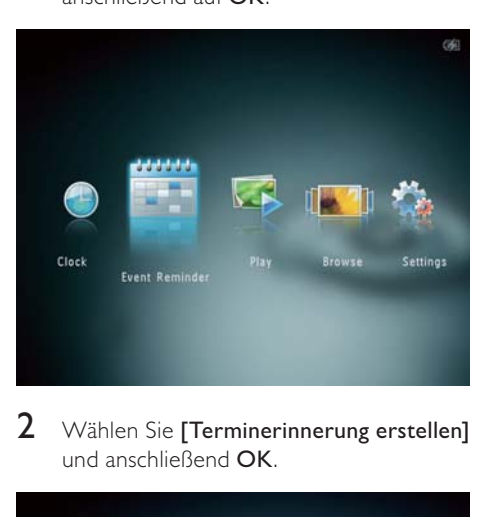

2 Wählen Sie [Terminerinnerung erstellen] und anschließend OK.

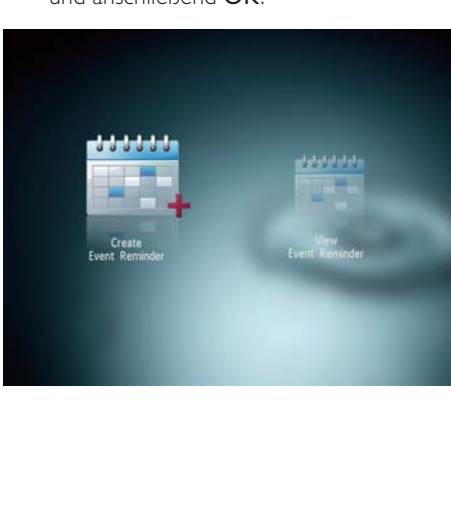

3 Tippen Sie auf  $\blacklozenge$ , um eine Vorlage oder Ereignis-Erinnerung auszuwählen, und tippen Sie anschließend auf OK.

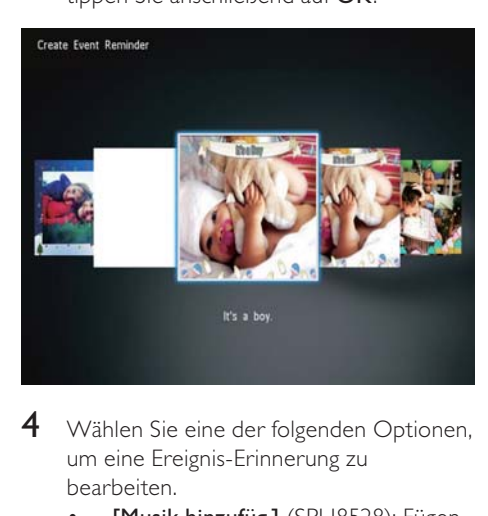

- 4 Wählen Sie eine der folgenden Optionen, um eine Ereignis-Erinnerung zu bearbeiten.
	- [Musik hinzufüg.] (SPH8528): Fügen Sie Musik zur Ereignis-Erinnerung hinzu.
	- [Bild ändern]: Ändern des Bilds der Ereignis-Erinnerung
	- [Text bearbeiten]: Bearbeiten des Textes der Ereignis-Erinnerung

#### Hinzufügen von Hintergrundmusik zu einer Ereignis-Erinnerung:

 $1$  Wählen Sie [Musik hinzufüg.], und bestätigen Sie anschließend mit OK.

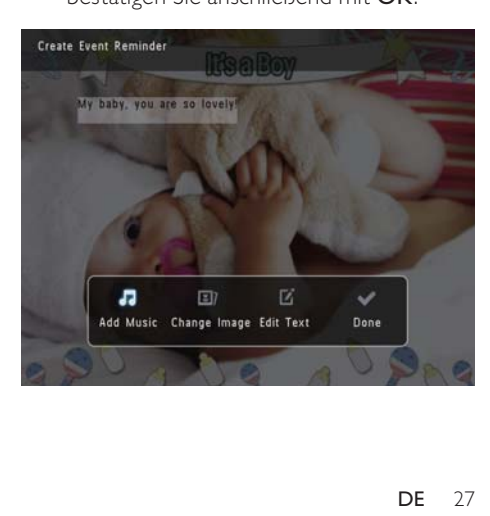

2 Wählen Sie eine Musikdatei aus, die im Philips PhotoAlbum verfügbar ist, und bestätigen Sie mit OK.

#### So ändern Sie das Bild der Ereignis-Erinnerung:

1 Wählen Sie [Bild ändern] und anschließend OK.

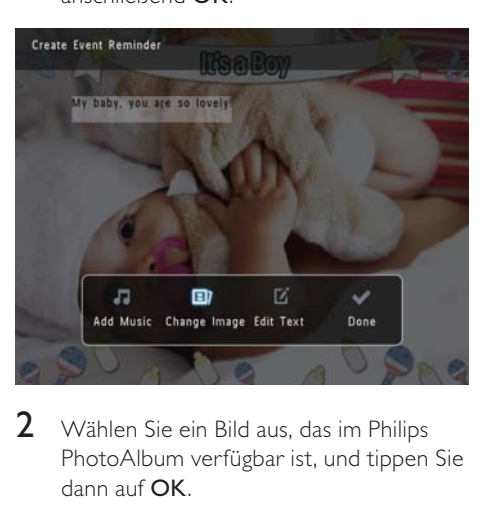

2 Wählen Sie ein Bild aus, das im Philips PhotoAlbum verfügbar ist, und tippen Sie dann auf OK.

#### So bearbeiten Sie den Text der Ereignis-Erinnerung:

1 Wählen Sie [Text bearbeiten] und anschließend OK.

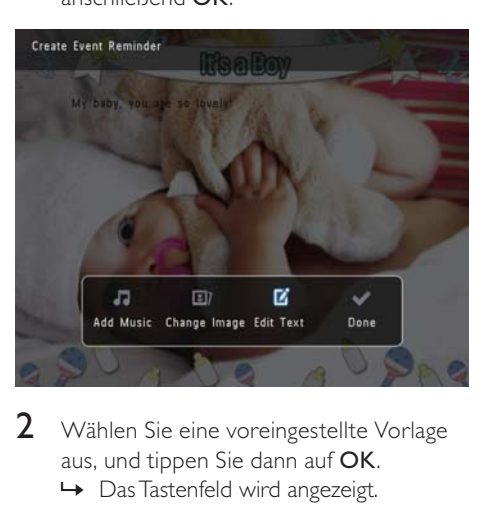

2 Wählen Sie eine voreingestellte Vorlage aus, und tippen Sie dann auf OK. » Das Tastenfeld wird angezeigt.

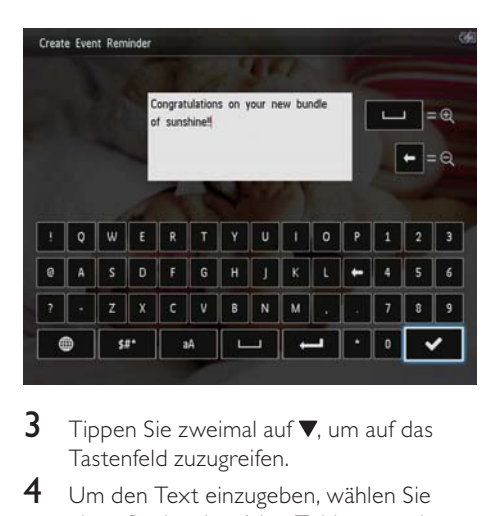

- **3** Tippen Sie zweimal auf  $\blacktriangledown$ , um auf das Tastenfeld zuzugreifen.
- 4 Um den Text einzugeben, wählen Sie einen Buchstaben/eine Zahl aus, und tippen Sie auf OK.
	- Wählen Sie eine Eingabemethode aus (siehe "Wichtige Tastensymbole").
	- Wenn Sie zwischen Groß- und Kleinschreibung wechseln möchten, wählen Sie auf dem angezeigten Tastenfeld aA, und tippen Sie dann auf OK.
- 5 Nachdem Sie den Text eingegeben haben, wählen Sie ✔ aus, und tippen Sie auf OK.
- **6** Tippen Sie auf  $\triangle$   $\nabla$  / $\triangle$   $\triangleright$ , um den Text zu positionieren, und tippen Sie dann auf OK.

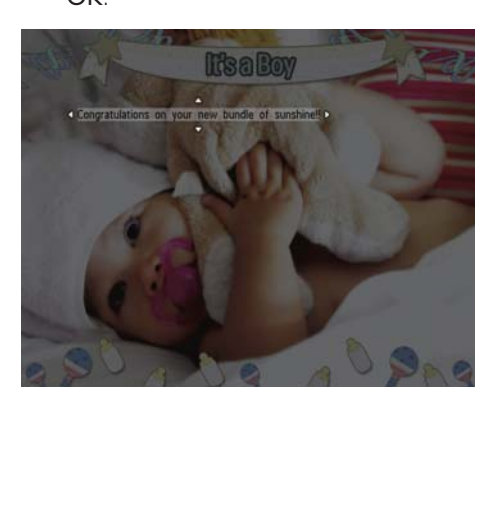

<span id="page-29-0"></span>7 Tippen Sie auf  $\triangle$ /  $\blacktriangledown$ /  $\blacktriangledown$  , um die Farbe oder Schriftart für den Text auszuwählen, und tippen Sie dann auf OK.

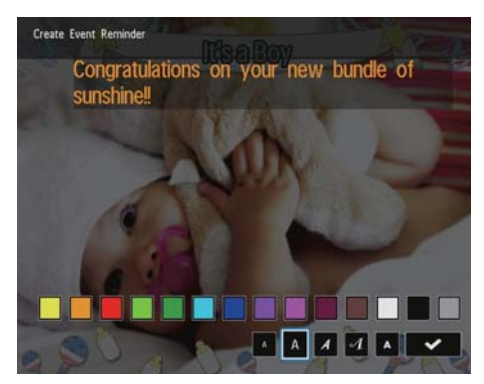

- 8 Gehen Sie zu  $\vee$ , und tippen Sie dann auf OK.
- 9 Wählen Sie [Fertig] und anschließend OK.

### Anzeigen einer Ereignis-**Erinnerung**

1 Wählen Sie auf dem Startbildschirm [Terminerinner.], und tippen Sie anschließend auf OK.

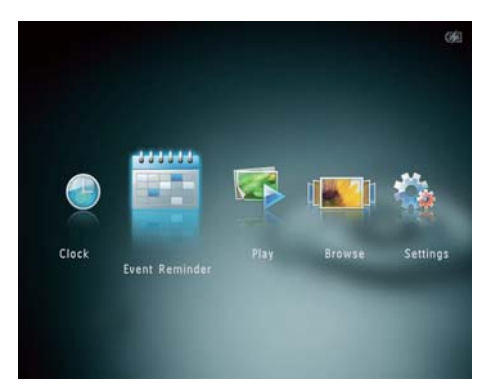

2 Wählen Sie [Terminerinnerung anzeigen] und anschließend OK.

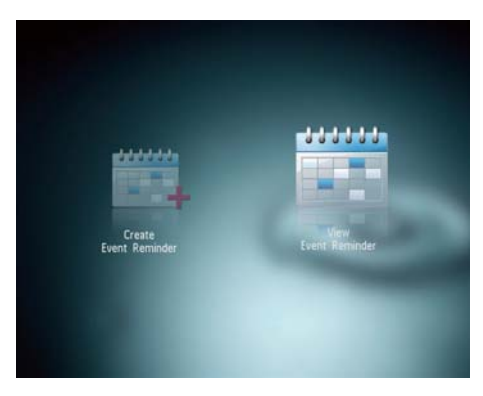

- 3 Wählen Sie eine Ereignis-Erinnerung, und tippen Sie dann auf OK.
	- » Es wird eine Ereignis-Erinnerung angezeigt.
- Tippen Sie auf MENU, und wählen Sie zum Fortfahren eine der folgenden Optionen.

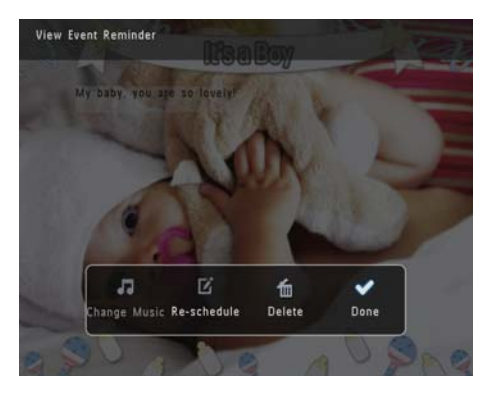

- [Musik ändern] (SPH8528): Ändern der Hintergrundmusik der Ereignis-Erinnerung
- [Zeitplan ändern]: Neuterminieren der Ereignis-Erinnerung
- [Löschen]: Löschen der Ereignis-Erinnerung
- Um zurückzukehren und andere Ereignis-Erinnerungen anzuzeigen, wählen Sie [Fertig], und tippen Sie dann auf OK.

## <span id="page-30-0"></span>8 Einstellungen

## Auswählen einer Sprache

1 Wählen Sie auf dem Startbildschirm [Einstellungen], und tippen Sie anschließend auf OK.

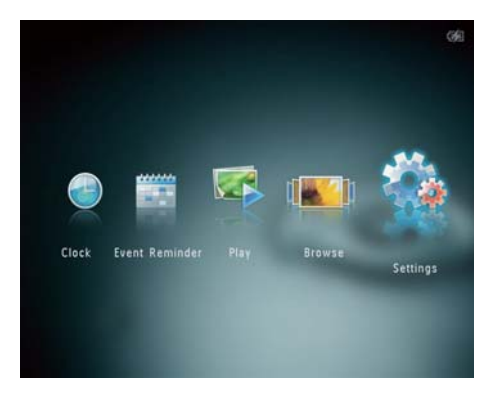

- 2 Wählen Sie [Sprache] und anschließend OK.
- **3** Wählen Sie eine Sprache aus, und tippen Sie dann auf OK.

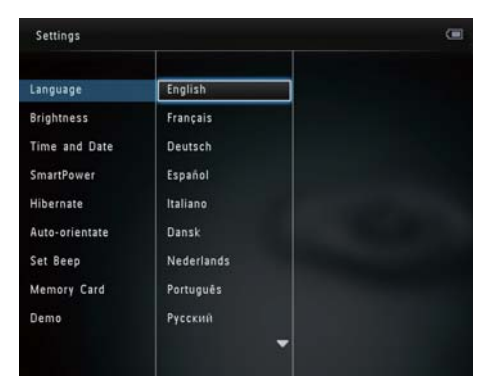

## Einstellen der Helligkeit

Sie können die Helligkeit des Philips PhotoAlbum einstellen, um die optimale Anzeige zu erzielen.

1 Wählen Sie auf dem Startbildschirm [Einstellungen], und tippen Sie anschließend auf OK.

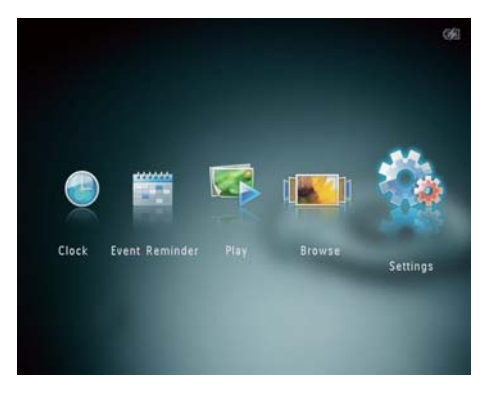

2 Wählen Sie [Helligkeit] und anschließend OK.

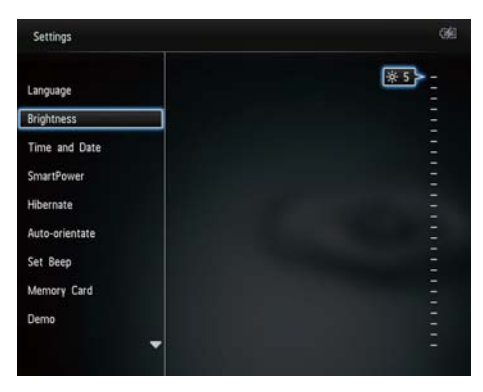

3 Wählen Sie / , um die Helligkeit anzupassen, und tippen Sie anschließend auf OK.

## <span id="page-31-0"></span>Einstellen von Datum und Uhrzeit

1 Wählen Sie auf dem Startbildschirm [Einstellungen], und tippen Sie anschließend auf OK.

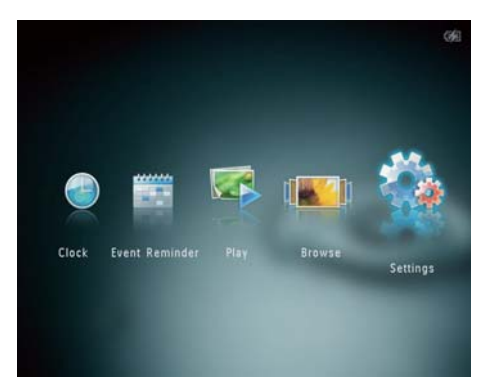

- $2$  Wählen Sie **[Uhrzeit und Datum]** und anschließend OK.
- 3 Wählen Sie [Zeit einstellen]/[Datum einstellen] und anschließend OK.

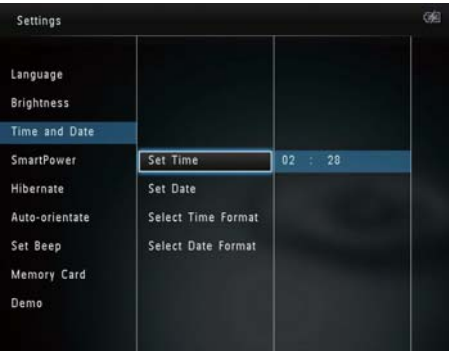

4 Wählen Sie / / / / , um Minute/Stunde/ Tag/Monat/Jahr anzupassen, und tippen Sie anschließend auf OK.

#### Einstellen des Formats für Datum und Uhrzeit

 $1$  Wählen Sie auf dem Startbildschirm [Einstellungen], und tippen Sie anschließend auf OK.

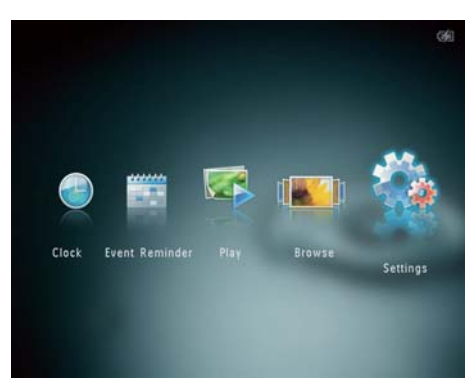

- 2 Wählen Sie [Uhrzeit und Datum] und anschließend OK.
- 3 Wählen Sie [Zeitformat auswählen]/[Datumsformat auswählen] und anschließend ▶.
- 4 Wählen Sie ein Format aus, und tippen Sie dann auf OK.

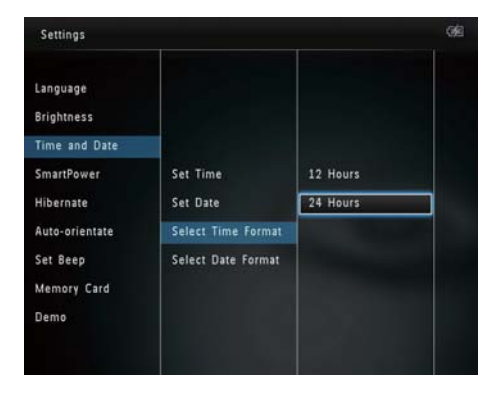

## <span id="page-32-0"></span>Einstellen des SmartPower-**Timers**

Mit dem SmartPower-Timer können Sie die Zeit zum Ein- und Ausschalten der Philips PhotoAlbum-Anzeige konfigurieren. Wenn die Anzeige automatisch ausgeschaltet wird, wird das Philips PhotoAlbum in den Standby-Modus (Sleep-Modus) geschaltet.

#### **Hinweis**

- Stellen Sie sicher, dass die aktuell auf dem Philips PhotoAlbum eingestellte Uhrzeit richtig ist.
- 1 Wählen Sie auf dem Startbildschirm [Einstellungen], und tippen Sie anschließend auf OK.

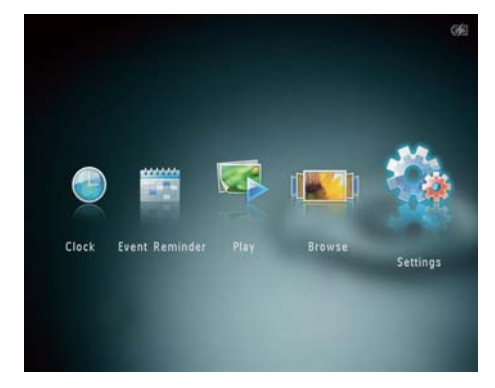

2 Wählen Sie [SmartPower] und anschließend OK.

3 Wählen Sie [Timer] und anschließend  $\blacktriangleright$ .

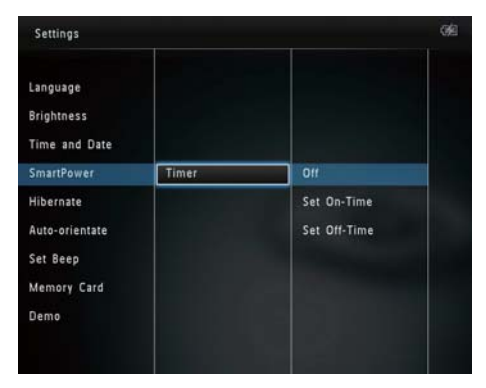

- 4 Wählen Sie [Startzeit festlegen]/[Endzeit festlegen] und anschließend OK.
	- Um die SmartPower-Funktion auszuschalten, wählen Sie [Aus], und tippen Sie dann auf OK.
- $5$  Tippen Sie auf  $\triangle$   $\nabla/$   $\triangleleft$   $\triangleright$ , um die Uhrzeit einzustellen, und tippen Sie anschließend auf OK.

### Tipp

- Wenn sich das Philips PhotoAlbum im Standby-Modus (Sleep-Modus) befindet, können Sie drücken, um das Philips PhotoAlbum zu aktivieren.
- Wenn das Philips PhotoAlbum mit einem integrierten Akku betrieben wird: Wenn Sie das Philips PhotoAlbum längere Zeit nicht verwenden, verringert sich die Helligkeit der Bildschirm-Hintergrundbeleuchtung, und das Gerät wechselt in den Standby-Modus.

## <span id="page-33-0"></span>Aktivieren des Ruhezustands des Philips PhotoAlbum

1 Wählen Sie auf dem Startbildschirm [Einstellungen], und tippen Sie anschließend auf OK.

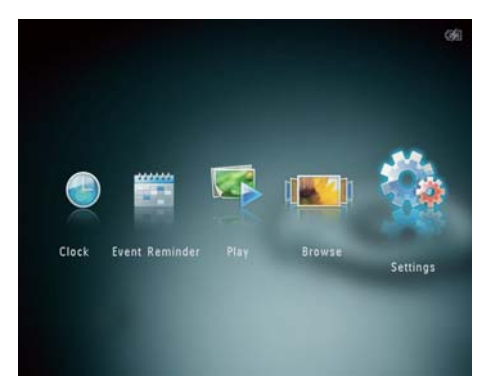

2 Wählen Sie [Ruhemodus] und anschließend OK.

- **3** Wählen Sie eine Option aus, und tippen Sie anschließend auf OK.
	- » Nach der festgelegten Zeitspanne wechselt das Philips PhotoAlbum in den Ruhezustand.
	- Um die Ruhezustand-Funktion zu deaktivieren, wählen Sie [Nie], und tippen Sie dann auf OK.

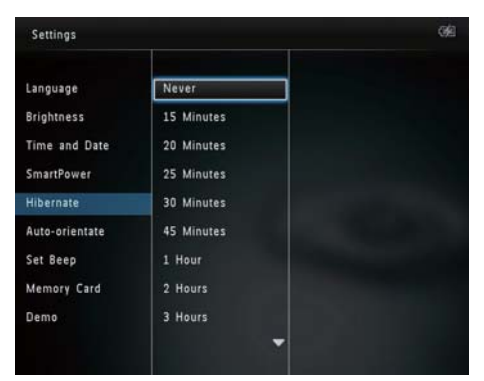

• Um den Ruhezustand des PhotoAlbum zu beenden, drücken Sie  $\phi$ .

## Einrichten der automatischen Ausrichtung

Mit der Funktion zum automatischen Ausrichten können Sie Fotos in der korrekten Ausrichtung horizontal oder vertikal im Philips PhotoAlbum anzeigen.

1 Wählen Sie auf dem Startbildschirm **[Einstellungen]**, und tippen Sie anschließend auf OK.

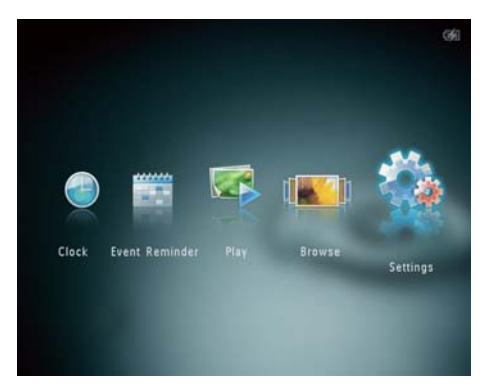

- 2 Wählen Sie [Automatische Ausrichtung] und anschließend OK.
- 3 Wählen Sie [Ein] und anschließend OK.

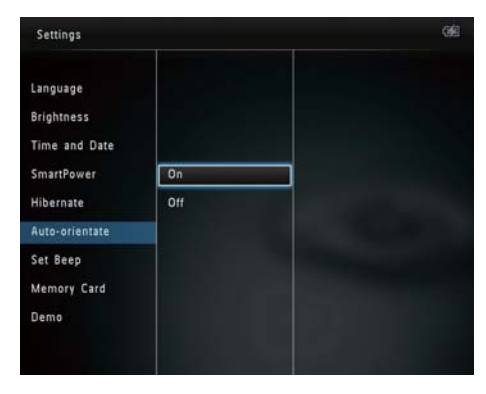

• Um die automatische Ausrichtungsfunktion zu deaktivieren, wählen Sie [Aus], und tippen Sie dann auf OK.

## <span id="page-34-0"></span>Ein-/Ausschalten des **Tastentons**

1 Wählen Sie auf dem Startbildschirm [Einstellungen], und tippen Sie anschließend auf OK.

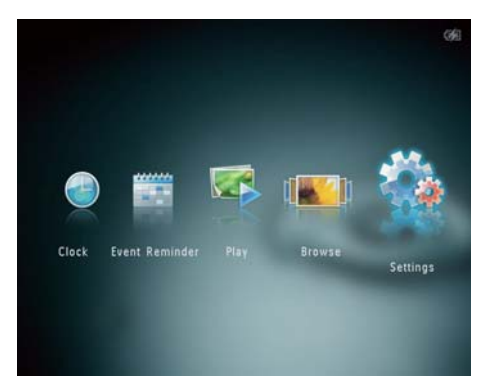

 $2$  Wählen Sie *[Signalton festlegen]* und anschließend OK.

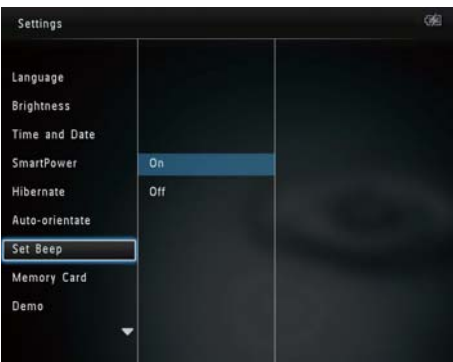

- $3$  Wählen Sie [Ein], um den Tastenton einzuschalten.
	- Um den Tastenton auszuschalten. wählen Sie [Aus].
- 4 Tippen Sie auf OK.

## Schützen/Freigeben von Inhalten auf Speichermedien

Mit dem Philips PhotoAlbum können Sie Inhalte auf den Speichermedien löschen, die im Philips PhotoAlbum verfügbar sind. Sie können die Löschfunktion auf einem Speichermedium deaktivieren, um zu verhindern, dass der Inhalt unbeabsichtigt vom Speichermedium gelöscht wird.

1 Wählen Sie auf dem Startbildschirm [Einstellungen], und tippen Sie anschließend auf OK.

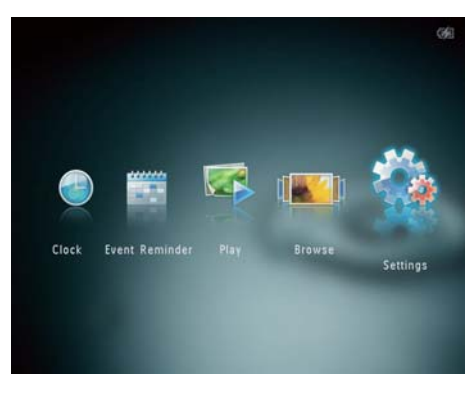

2 Wählen Sie [Speicherkarte] und anschließend OK.

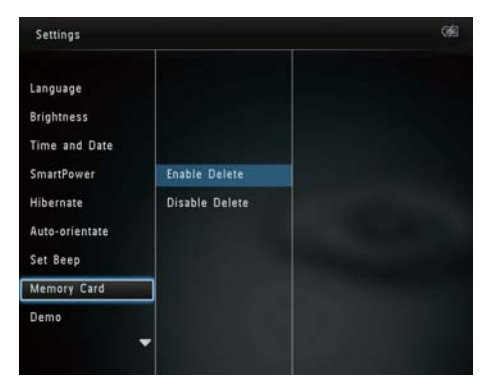

3 Wählen Sie [Löschen zulassen]/[Löschen nicht zulassen] und anschließend OK.

## <span id="page-35-0"></span>Aktivieren/Deaktivieren der Demo

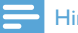

#### Hinweis

- Der Demo-Modus ist nur bei Foto- oder Video-Diashows verfügbar.
- 1 Wählen Sie auf dem Startbildschirm [Einstellungen], und tippen Sie anschließend auf OK.

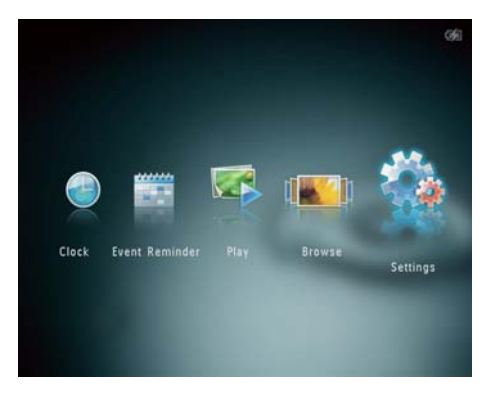

2 Wählen Sie [Demo] und anschließend OK.

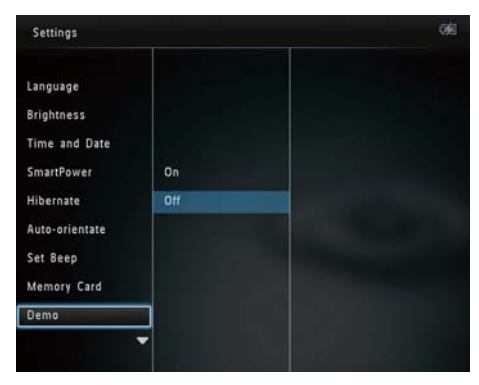

- $3$  Wählen Sie [Ein] und anschließend OK. » Der Demo-Modus wird aktiviert.
	- » Wenn der Demomodus aktiv ist, wird bei Einstecken des Netzkabels automatisch eine DEMO-Diashow wiedergegeben.
- Tippen Sie während der Demo auf G, um diese zu beenden.
- Um die Demo-Diashow bei Einschalten zu deaktivieren, wählen Sie [Aus], und tippen Sie dann auf OK.

## Diashow-Einstellung

#### Auswählen des Intervalls für die Diashow

1 Wählen Sie auf dem Startbildschirm **[Einstellungen]**, und tippen Sie anschließend auf OK.

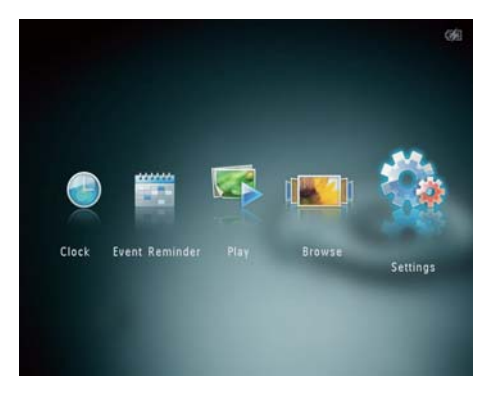

- 2 Wählen Sie [Diashow] und anschließend OK.
- 3 Wählen Sie [Intervall] und anschließend OK.

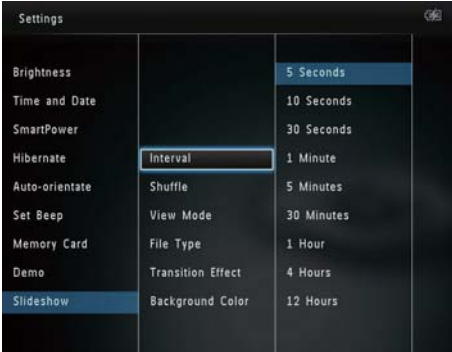

<span id="page-36-0"></span>4 Wählen Sie ein Diashow-Intervall aus, und tippen Sie dann auf OK.

#### Diashowreihenfolge auswählen

1 Wählen Sie auf dem Startbildschirm [Einstellungen], und tippen Sie anschließend auf OK.

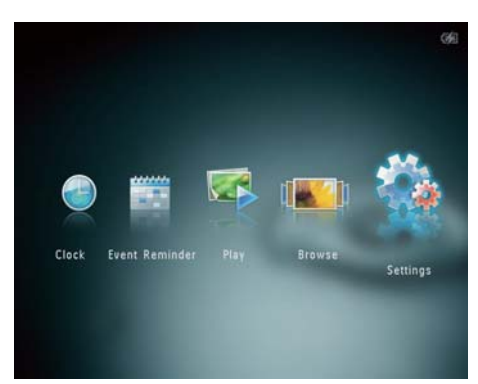

- 2 Wählen Sie [Diashow] und anschließend OK.
- 3 Wählen Sie [Zufallswiedergabe] und anschließend OK.
- 4 Um eine Diashow in zufälliger Reihenfolge wiederzugeben, wählen Sie [Ein], und tippen Sie dann auf OK.
	- Um eine Diashow in einer bestimmten Reihenfolge wiederzugeben, wählen Sie [Aus], und tippen Sie dann auf OK.

#### Auswählen des Anzeigemodus für die Diashow

 $1$  Wählen Sie auf dem Startbildschirm [Einstellungen], und tippen Sie anschließend auf OK.

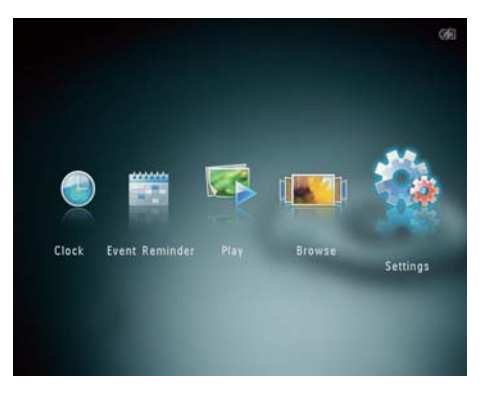

- 2 Wählen Sie [Diashow] und anschließend OK.
- 3 Wählen Sie [Anzeigemodus] und anschließend OK.

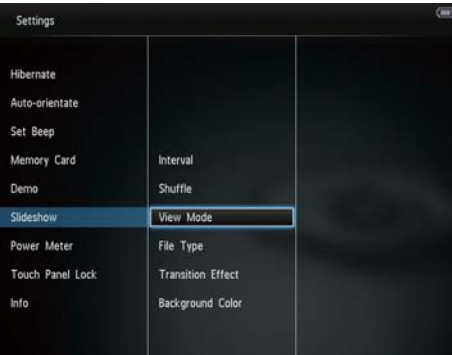

Deutsch Deutsch

<span id="page-37-0"></span>4 Wählen Sie einen Anzeigemodus für die Diashow aus, und tippen Sie dann auf OK.

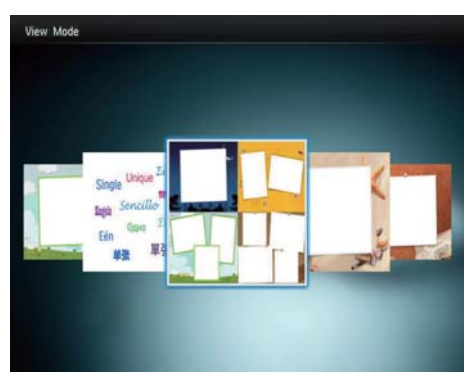

#### Auswählen des Dateityps für die Diashow-Anzeige (SPH8528)

Sie können auswählen, welcher Dateityp im Diashow-Modus wiedergegeben wird.

1 Wählen Sie auf dem Startbildschirm [Einstellungen], und tippen Sie anschließend auf OK.

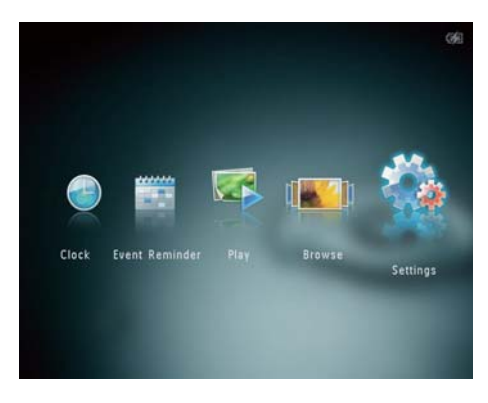

2 Wählen Sie [Diashow] und anschließend OK.

3 Wählen Sie [Dateityp] und anschließend OK.

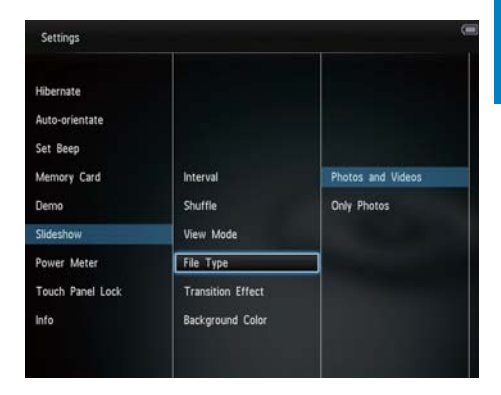

- 4 Um im Diashow-Modus Fotos und Videos anzuzeigen, wählen Sie [Fotos und Videos], und tippen Sie dann auf OK.
	- Um im Diashow-Modus nur Fotos anzuzeigen, wählen Sie [Nur Fotos], und tippen Sie dann auf OK.

#### Auswählen eines Übergangseffekts

1 Wählen Sie auf dem Startbildschirm [Einstellungen], und tippen Sie anschließend auf OK.

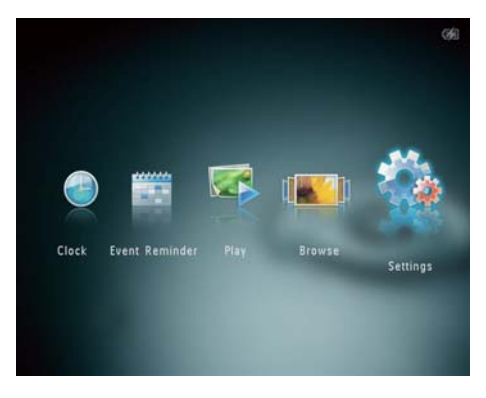

2 Wählen Sie [Diashow] und anschließend OK.

<span id="page-38-0"></span>3 Wählen Sie **[Übergangseffekt]** und anschließend OK.

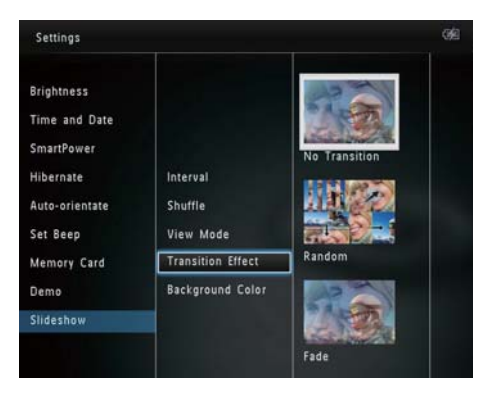

4 Wählen Sie einen Übergangseffekt, und tippen Sie dann auf OK.

#### Auswählen der Hintergrundfarbe

Bei Fotos, die kleiner als der PhotoAlbum-Bildschirm sind, können Sie die Randfarbe des Hintergrunds auswählen.

1 Wählen Sie auf dem Startbildschirm [Einstellungen], und tippen Sie anschließend auf OK.

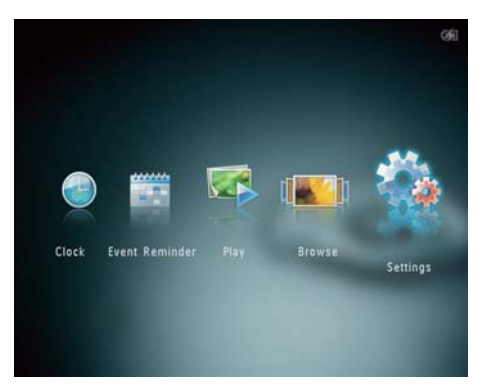

- 2 Wählen Sie [Diashow] und anschließend OK.
- 3 Wählen Sie [Hintergrundfarbe] und anschließend OK.

4 Wählen Sie [RadiantColor] (eine Hintergrundfarbe) und [Automatische Anpassung] aus, und tippen Sie dann auf OK.

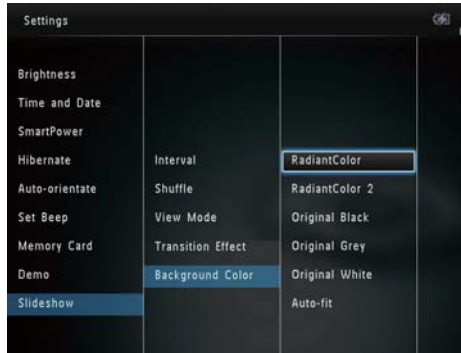

» Wenn Sie [RadiantColor] auswählen, nimmt das Philips PhotoAlbum einen Farbverlauf am Rand der Fotos vor, die kleiner als der Vollbildschirm sind, um den Bildschirm ohne schwarze Balken oder Bildverzerrungen auszufüllen.

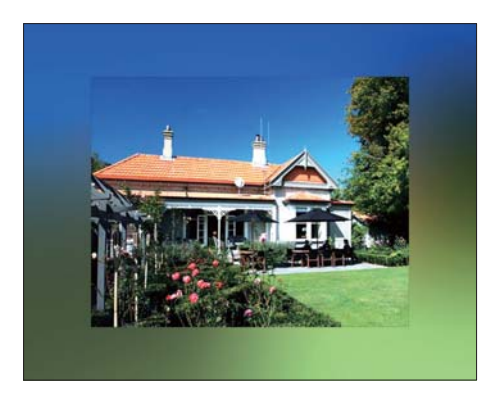

Deutsch Deutsch

<span id="page-39-0"></span>» Wenn Sie eine Hintergrundfarbe auswählen, zeigt das Philips PhotoAlbum ein Foto mit einer Hintergrundfarbe an.

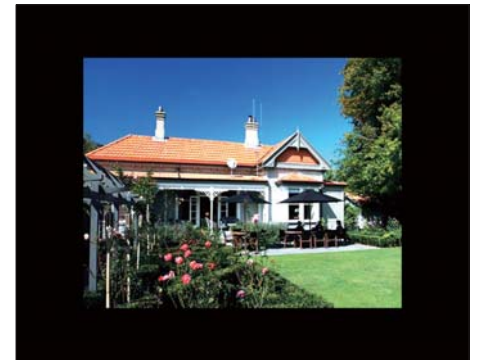

» Wenn Sie [Automatische Anpassung] auswählen, streckt das Philips PhotoAlbum das Foto so, dass der Bildschirm ausgefüllt wird. Dies kann zu Bildverzerrungen führen.

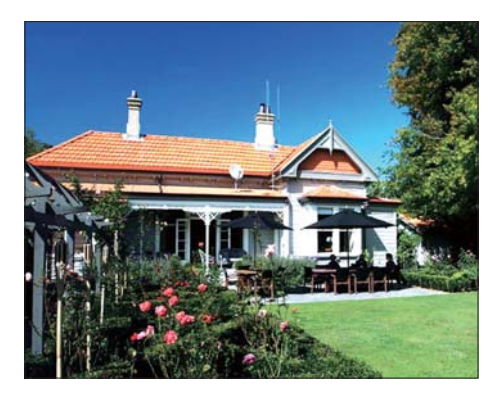

## Energiemessfunktion

1 Wählen Sie auf dem Startbildschirm [Einstellungen], und tippen Sie anschließend auf OK.

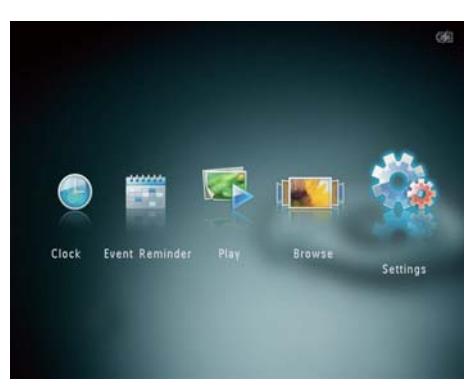

2 Wählen Sie [Energiemessfunktion] und anschließend OK.

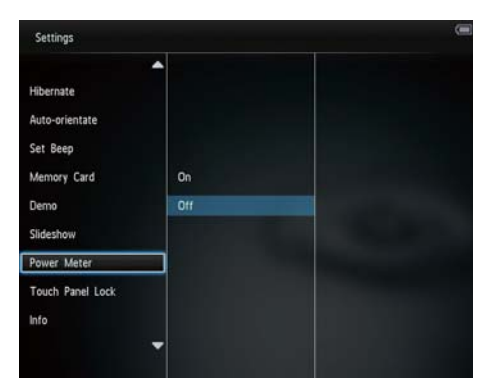

- 3 Um die Energiemessfunktion anzuzeigen, wählen Sie [Ein], und tippen Sie dann auf OK.
	- Um die Energiemessfunktion auszublenden, wählen Sie [Aus], und tippen Sie dann auf OK.

## <span id="page-40-0"></span>Entsperren des Touch-Bedienfelds

1 Wählen Sie auf dem Startbildschirm [Einstellungen], und tippen Sie anschließend auf OK.

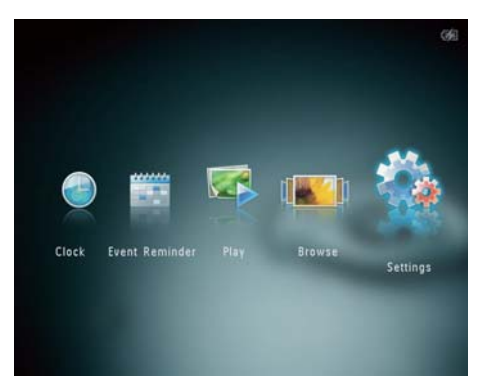

 $2$  Wählen Sie [Touch-Bedienfeld sperren] und anschließend OK.

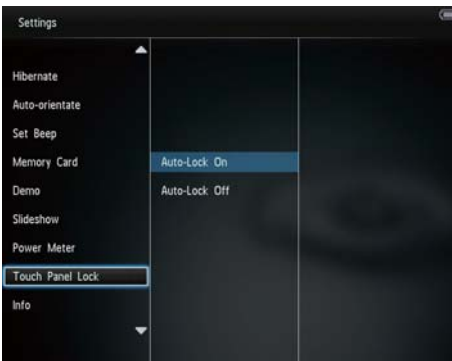

- 3 Wählen Sie [Automatische Sperre ein], um die Sperre zu aktivieren, und tippen Sie dann auf OK.
	- » Wird ungefähr 10 Sekunden lang keine Taste aktiviert, wird das Touch-Bedienfeld automatisch gesperrt, und die LED-Anzeige des Touch-Bedienfelds wird ausgeschaltet.

• Wenn Sie die Sperre deaktivieren möchten, wählen Sie [Automatische Sperre aus].

#### So aktivieren Sie das gesperrte Touch-Bedienfeld:

- **1** Tippen Sie auf eine beliebige Taste. » Die LED-Anzeige wird eingeschaltet.
- 2 Bewegen Sie den Links/Rechts-Schieberegler schnell von links nach rechts, um das Touch-Bedienfeld zu entsperren.

## Anzeigen von PhotoAlbum-Informationen

Sie können den Modellnamen und die Firmwareversion des Philips PhotoAlbum sowie den Speicherstatus der im Philips PhotoAlbum verfügbaren Speichermedien abrufen.

1 Wählen Sie auf dem Startbildschirm **[Einstellungen]**, und tippen Sie anschließend auf OK.

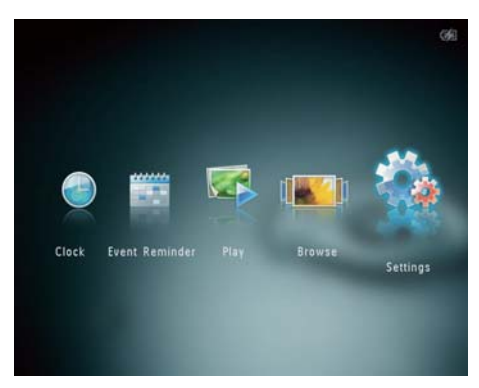

## Deutsch Deutsch

## <span id="page-41-0"></span>2 Wählen Sie [Info].

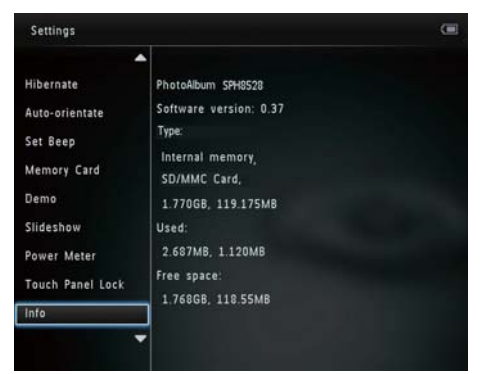

» Die PhotoAlbum-Informationen werden auf dem Bildschirm angezeigt.

## Zurücksetzen aller Einstellungen auf die **Werksvoreinstellung**

1 Wählen Sie auf dem Startbildschirm [Einstellungen], und tippen Sie anschließend auf OK.

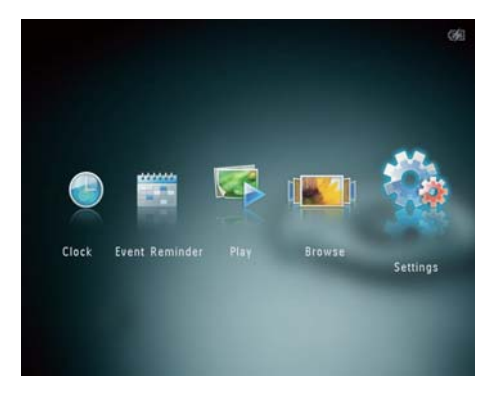

2 Wählen Sie [Standardeinstellungen] und anschließend OK.

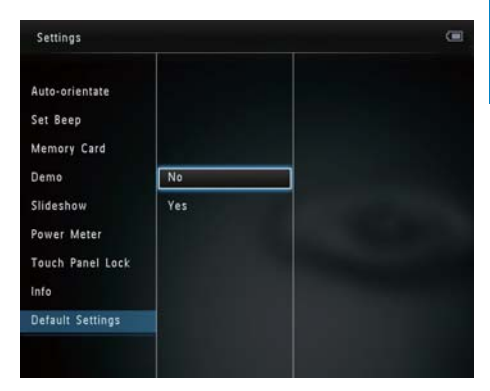

- » Es wird eine Bestätigungsnachricht angezeigt.
- 3 Wählen Sie **[Ia]** und anschließend OK.
	- » Alle PhotoAlbum-Einstellungen werden auf die Werksvoreinstellungen zurückgesetzt.
- Um den Vorgang abzubrechen, wählen Sie in der Meldung [Nein] aus, und tippen Sie dann auf OK.

## <span id="page-42-0"></span>9 Aktualisieren des Philips PhotoAlbum

#### Achtung

 • Schalten Sie das Philips PhotoAlbum während der Softwareaktualisierung nicht aus.

Wenn eine Softwareaktualisierung verfügbar ist, können Sie die neueste Software auf www. philips.com/support herunterladen, um das Philips PhotoAlbum zu aktualisieren. Ältere Softwareversionen sind online nicht verfügbar.

- 1 Besuchen Sie www.philips.com/support.<br>2 Wählen Sie Ibr Philips PhotoAlbum und
- 2 Wählen Sie Ihr Philips PhotoAlbum, und gehen Sie zum Bereich mit der Software.
- 3 Laden Sie die neueste Software in das Stammverzeichnis einer SD-Karte herunter.
- 4 Legen Sie die SD-Karte in das Philips PhotoAlbum ein.
- 5 Schalten Sie das Philips PhotoAlbum ein.
	- » Es wird eine Bestätigungsnachricht angezeigt.
- 6 Wählen Sie [Ja], und bestätigen Sie anschließend mit OK.
	- » Wenn die Aktualisierung abgeschlossen ist, führt das Philips PhotoAlbum einen Neustart aus.

## <span id="page-43-0"></span>10 Produktinformationen

#### Hinweis

 • Die Produktinformationen können ohne vorherige Ankündigung geändert werden.

#### Bild/Anzeige

- Betrachtungswinkel: beiC/R > 10: 130° (H)/110° (V)
- Lebensdauer, bis zu 50 % Helligkeit: 20.000 Std.
- Bildformat: 4:3
- Auflösung des Displays: 800 x 600
- Helligkeit (normal): 200 cd/m²
- Kontrastverhältnis (normal): 400:1
- Die folgenden Fotoformate werden unterstützt:
	- JPEG-Foto (maximale Auflösung: 8000 x 8000 Pixel)
	- Progressive JPEG-Foto (bis zu 1024 x 768 Pixel)

#### Videofunktion (SPH8528)

- Unterstützte Videoformate: M-JPEG (\*.avi/\*.mov), MPEG-1 (\*.mpg/\*.dat/\*. avi/\*.mov), MPEG-4 (\*.avi/\*.mov/\*.mp4)
- Videogröße:
	- M-JPEG, MPEG-1:  $\leq 640 \times 480$
	- $MPEG-4: ≤ 720 × 576$
	- Bildfolge: 30 Bilder pro Sekunde

#### Audiofunktion (SPH8528)

- Unterstützte Audioformate:
	- MP3 (MPEG Audio Layer III)
	- WAV
- Ausgabeleistung der Lautsprecher: 0,8 W ± 10 % (8 Ohm)
- Frequenzgang (-3 dB):  $150 \sim 10$  kHz
- Signal-Rauschverhältnis > 70 dB (Hintergrund)

#### Speichermedien

- Interner Speicherplatz:
	- SPH8408/SPH8428: 1 GB, für bis zu 1.000 High-Definition-Fotos
- SPH8528: 2 GB, für bis zu 2.000 High-Definition-Fotos
- Speicherkartentypen:
	- Secure Digital (SD)
	- Secure Digital High Capacity (SDHC)
	- Multimedia Card (MMC)
	- Multimedia Card Plus (MMC+)
	- xD-Karte (xD)
	- Memory Stick (MS)
	- Memory Stick Pro (MS Pro)
- USB-Flashlaufwerk (SPH8528)

#### Anschlussmöglichkeiten

- SPH8408/SPH8428: USB 2.0-Slave
- SPH8528: USB 2.0-Host, USB 2.0-Slave

#### Abmessungen und Gewicht

- Abmessungen ohne Ladestation  $(B \times H \times T)$ : 220  $\times$  179  $\times$  20,6 mm
- Abmessungen mit Ladestation  $(B \times H \times T)$ : 220  $\times$  188  $\times$  100 mm
- Gewicht (ohne Ladestation):
	- SPH8408/SPH8428: 0,514 kg
	- SPH8528: 0,541 kg

#### Leistung

- Unterstützte Stromversorgung:
	- Integrierter Akku
	- Wechselspannungsbetrieb
- Eingangsleistung: 100 240 V  $\sim$  50/60 Hz
- Ausgangsleistung:  $12 \vee = 1$  A
- Energieeffizienzstufe: V
- Durchschnittlicher Verbrauch:
	- Für Fotodiashow: 5 W
	- Für Medienwiedergabe während des Ladevorgangs: 8 W
- Integrierter Akku:
	- Hersteller: YOKU ENERGY TECHNOLOGY LIMITED
	- Modellnummer: 383450 für SPH8408/SPH8428; 063450 für SPH8528
	- Technische Daten: Lithium-Polymer-Akku mit 7,4 V
	- Leistungsstärke: 600 mAh für SPH8408/SPH8428; 1000 mAh für SPH8528
- Lebensdauer: 1 Stunde bei SPH8408/SPH8428; 2 Stunden bei SPH8528
- Ladedauer:

Eingeschaltet - 2,5 Stunden (SPH8408/ SPH8428) - 4 Stunden (SPH8528)

Ausgeschaltet 2,5 Stunden

#### Zubehörteile

- AC-DC-Adapter
- **Ladestation**
- Tragetasche (nur für SPH8528)
- CD-ROM mit Benutzerhandbuch
- Kurzanleitung

#### Bedienkomfort

- Kartenleser: Integriert
- Die folgenden Fotoformate werden unterstützt:
	- JPEG-Foto (maximale Auflösung: 8000 x 8000 Pixel)
	- Progressive JPEG-Foto (nur Pixel-Auflösung von 1024 x 768)
- Unterstützte Positionierung: Automatische Fotoausrichtung
- Tasten und Steuerungen: Touch-Bedienfeld, Ein-/Ausschalter
- Wiedergabemodus: Diashow, Waveansicht, Albumansicht
- Albumverwaltung: Erstellen, Kopieren, Verschieben, Löschen, Umbenennen, Gruppieren, Hinzufügen zum Favoritenalbum, Mehrfachauswahl
- Fotoverwaltung: Kopieren, Verschieben, Löschen, Drehen, Hinzufügen zum Favoritenalbum, Farbton, Gruppieren, Mehrfachauswahl
- Uhr: Uhr, Kalender, Einstellung von Uhrzeit und Datum, Hintergrundmusik (SPH8528)
- Ereignis-Erinnerung: Erstellen/Anzeigen von Ereignis-Erinnerungen
- Diashow-Einstellung: Übergangseffekt, Hintergrundfarbe, Anzeigemodus, Intervall, Zufallswiedergabe, Farbton, Dateityp (SPH8528)
- Farbton: Schwarzweiß, Sepia, andere Farben
- Bildschirmhintergrund: Schwarz, Weiß, Grau, Autom. Anpassung, RadiantColor
- Einstellungen: Sprache, Helligkeit, Uhrzeit und Datum, SmartPower, Ruhezustand, automatische Ausrichtung, Tastenton, Speicherkartenschutz, Demo, Diashow, Energiemessfunktion, Sperren des Touch-Bedienfelds, Informationen zu Philips PhotoAlbum, Zurücksetzen von Philips PhotoAlbum auf Werkseinstellungen
- Systemstatus: Modellname, Software-Version, Speichergröße
- Plug & Play-Kompatibilität: Windows Vista/XP/7, Mac OS X 10.4/10.5/10.6
- Behördliche Zulassung: BSMI, C-Tick, CCC, CE, GOST, PSB
- Weiterer Bedienkomfort: Kompatibel mit Kensington-Schloss
- Bildschirmsprachen: Englisch, Französisch, Deutsch, Spanisch, Italienisch, Dänisch, Niederländisch, Portugiesisch, Russisch, Vereinfachtes Chinesisch, Traditionelles Chinesisch

## <span id="page-45-0"></span>11 Häufig gestellte Fragen (FAQ)

#### Besitzt der LCD-Bildschirm Touchscreen-Funktionen?

Der LCD-Bildschirm besitzt keine Touchscreen-Funktionen. Nachdem Sie das Philips PhotoAlbum eingeschaltet haben, können Sie das Touch-Bedienfeld zur Steuerung des Geräts verwenden.

#### Kann ich Fotos auf einer Speicherkarte mit dem Philips PhotoAlbum löschen?

Ja, das Gerät unterstützt das Löschen von Fotos auf externen Geräten wie beispielsweise Speicherkarten. Stellen Sie sicher, dass Sie die Löschfunktion auf einer im Philips PhotoAlbum verfügbaren Speicherkarte aktivieren.

#### Warum zeigt mein Philips PhotoAlbum einige meiner Fotos nicht an?

- Philips PhotoAlbum gibt nur JPEG-Fotos (maximale Auflösung: 8000 x 8000 Pixel) und Progressive JPEG-Fotos (bis zu 1024 x 768 Pixel) wieder.
- Stellen Sie sicher, dass diese Fotos nicht beschädigt sind.

#### Warum gibt mein Philips PhotoAlbum einige meiner Videodateien nicht wieder?

- Philips PhotoAlbum kann die meisten mit digitalen Fotokameras aufgenommenen Videodateien in den Formaten M-JPEG (\*.avi/\*.mov), MPEG-1 (\*.mpg/\*.dat/\*. avi/\*.mov) und MPEG-4 (\*.avi/\*.mov/\*. mp4) wiedergeben. Bei einigen Videoclips kommt es bei der Wiedergabe im Philips PhotoAlbum möglicherweise zu Kompatibilitätsproblemen. Stellen Sie vor der Wiedergabe sicher, dass die Videoclips mit Ihrem Philips PhotoAlbum kompatibel sind.
- Stellen Sie sicher, dass die Videodateien in einer für das Philips PhotoAlbum angemessenen Größe vorliegen.

(Weitere Informationen finden Sie unter "Produktinformationen" im Benutzerhandbuch.)

Stellen Sie sicher, dass die Videodateien nicht beschädigt sind.

#### Warum gibt mein Philips PhotoAlbum keine Videodateien wieder, obwohl ich sie beim Durchsuchen der Dateien anzeigen kann und sie zuvor wiedergeben konnte?

Stellen Sie sicher, dass die Option [Fotos] und Videos] ausgewählt wurde, und die Option [Nur Fotos] nicht ausgewählt wurde. Weitere Informationen finden Sie unter "Einstellungen - Diashow-Einstellungen - Auswählen von Dateitypen für die Diashow".

#### Warum gibt mein Philips PhotoAlbum einige meiner Musikdateien nicht wieder?

Philips PhotoAlbum unterstützt nur Musikdateien im Format MP3 oder WAV. Stellen Sie sicher, dass diese Musikdateien im Format MP3 oder WAV nicht beschädigt sind.

#### Warum schaltet sich das Philips PhotoAlbum nicht automatisch aus, nachdem ich die entsprechenden Einstellungen vorgenommen habe?

Stellen Sie sicher, dass Sie die aktuelle Uhrzeit sowie die Zeit für das automatische Aus- bzw. Einschalten korrekt eingestellt haben. Philips PhotoAlbum schaltet den Bildschirm exakt zu dem Zeitpunkt ab, den Sie für die automatische Ausschaltfunktion festgelegt haben. Wenn dieser Zeitpunkt für den heutigen Tag bereits vorbei ist, wird die automatische Ausschaltfunktion zum festgelegten Zeitpunkt am nächsten Tag aktiviert.

#### Kann ich die Speicherkapazität erhöhen, um mehr Fotos im Philips PhotoAlbum zu speichern?

Nein. Der interne Speicher im Philips PhotoAlbum ist unveränderlich und kann nicht erweitert werden. Sie können jedoch zwischen verschiedenen Fotos wechseln, indem Sie mehrere Speichermedien mit dem Philips PhotoAlbum verwenden.

#### Philips PhotoAlbum reagiert nicht mehr, obwohl das Gerät eingeschaltet ist. Was kann ich tun?

Stellen Sie sicher, dass das Philips PhotoAlbum eingeschaltet ist. Betätigen Sie anschließend mithilfe einer Büroklammer den RESET-Knopf auf der Rückseite, um die Standardeinstellungen des Systems wiederherzustellen.

#### Warum wird der LCD-Bildschirm dunkel? Warum schaltet sich der LCD-Bildschirm aus, obwohl der integrierte Akku noch nicht leer ist?

- Wenn Sie das PhotoAlbum aus der Ladestation nehmen und ca. 5 Minuten lang keine Taste antippen, wird der LCD-Bildschirm dunkel. Tippen Sie auf eine beliebige Taste, um die normale Helligkeit wiederherzustellen.
- Wenn Sie das PhotoAlbum aus der Ladestation nehmen und ca. 10 Minuten lang keine Taste antippen, schaltet sich der LCD-Bildschirm aus. Drücken Sie ¢. um das PhotoAlbum wieder zu aktivieren.

# 12 Glossar

### B

#### Bildseitenverhältnis

Das Bildseitenverhältnis beschreibt das Verhältnis zwischen der Breite und Höhe eines Fernsehbildschirms. Das Bildseitenverhältnis eines herkömmlichen Fernsehgeräts ist 4:3. HD- und Breitbildfernseher weisen hingegen ein Bildseitenverhältnis von 16:9 auf. Mithilfe des Letter-Box-Formats können Breitbildformate auch auf Bildschirmen mit dem Standardverhältnis von 4:3 wiedergegeben werden.

### J JPEG

Ein äußerst gängiges Format für digitale, statische Bilder. Eine Komprimierungsmethode für unbewegte Bilder, die von der Joint Photographic Expert Group vorgeschlagen wurde und im Verhältnis zur hohen Komprimierungsrate nur eine geringe Verringerung der Bildqualität nach sich zieht. Die Dateien verfügen über die Erweiterung ".jpg" oder ".jpeg".

## K

#### Kbit/s

Kilobit pro Sekunde. Eine Messgröße für digitale Datenraten, die häufig für stark komprimierte Formate wie AAC, DAB, MP3 usw. verwendet wird. Je höher dieser Wert ist, desto besser ist in der Regel die Qualität.

#### Kensington-Sicherung

Buchse für Kensington-Sicherung (auch K-Buchse oder Kensington-Schloss genannt). Teil eines Anti-Diebstahl-Systems Eine kleine, metallverstärkte Öffnung, die an fast allen kleinen oder tragbaren Computern und Elektronikgeräten, speziell bei teuren

und/oder relativ leichten Geräten (z. B. bei Laptops, Computerbildschirmen, Desktop-Computern, Spielekonsolen und Videoprojektoren), zu finden ist. Die Öffnung wird verwendet, um eine Verschluss-/ Kabelvorrichtung, insbesondere die von Kensington, anzubringen.

## M

#### Memory Stick

Memory Stick. Eine Flash-Speicherkarte für das digitale Speichern von Daten auf Kameras, Camcordern und sonstigen Handheld-Geräten.

#### MMC-Karte

Multimedia-Karte. Eine Flash-Speicherkarte zum Speichern von Daten auf Mobiltelefonen, PDAs und sonstigen Handheld-Geräten. Die Karte nutzt Flash-Speicher für Anwendungen mit Lese-/Schreibzugriff oder ROM-Chips (ROM-MMC) für statische Informationen. Letztere werden weitgehend zum Hinzufügen von Anwendungen zu einem Palm PDA verwendet.

#### Motion JPEG

Motion JPEG (M-JPEG) ist die informelle Bezeichnung für Multimediaformate, bei denen jedes Bild bzw. jedes Halbbild einer digitalen Videosequenz einzeln als Bild im JPEG-Format komprimiert wird. Es wird oft für mobile Anwendungen wie Digitalkameras verwendet.

#### MP3

Ein Dateiformat für die Komprimierung von Audiodaten. MP3 steht für Motion Picture Experts Group 1 (oder MPEG-1) Audio Layer 3. Auf einer CD-R oder CD-RW können im MP3-Format bis zu zehnmal mehr Daten gespeichert werden als gewöhnlich.

S

#### SD-Karte

Secure Digital-Speicherkarte. Eine Flash-Speicherkarte, die Speicher für Digitalkameras, Mobiltelefone und PDAs bereitstellt. SD-Karten nutzen denselben Formfaktor (32 x 24 mm) wie die MMC-Karten (MultiMediaCard), sind jedoch etwas stärker (2,1 mm im Vergleich zu 1,4 mm). SD-Kartenleser nehmen beide Formate an. Verfügbare Karten umfassen bis zu 4 GB.

## T

#### Thumbnail

Ein Thumbnail ist eine Miniaturansicht eines Bilds, mit der Dateien einfacher identifiziert werden können. Thumbnails sind für Bilder mit dem Inhaltsverzeichnis für Texte vergleichbar.

## X

#### xD-Karte

EXtreme Digital Picture-Karte Eine Flash-Speicherkarte, die in Digitalkameras verwendet wird.

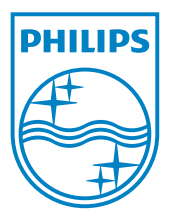

© 2010 Koninklijke Philips Electronics N.V. All rights reserved. UM\_V1.1